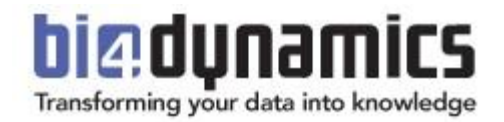

# **Excel Pivot Tables**

# **General instructions with exercises on BI4Dynamics data**

Last update: April 2022 BI4Dynamics v 9.0 Document revision 1.1

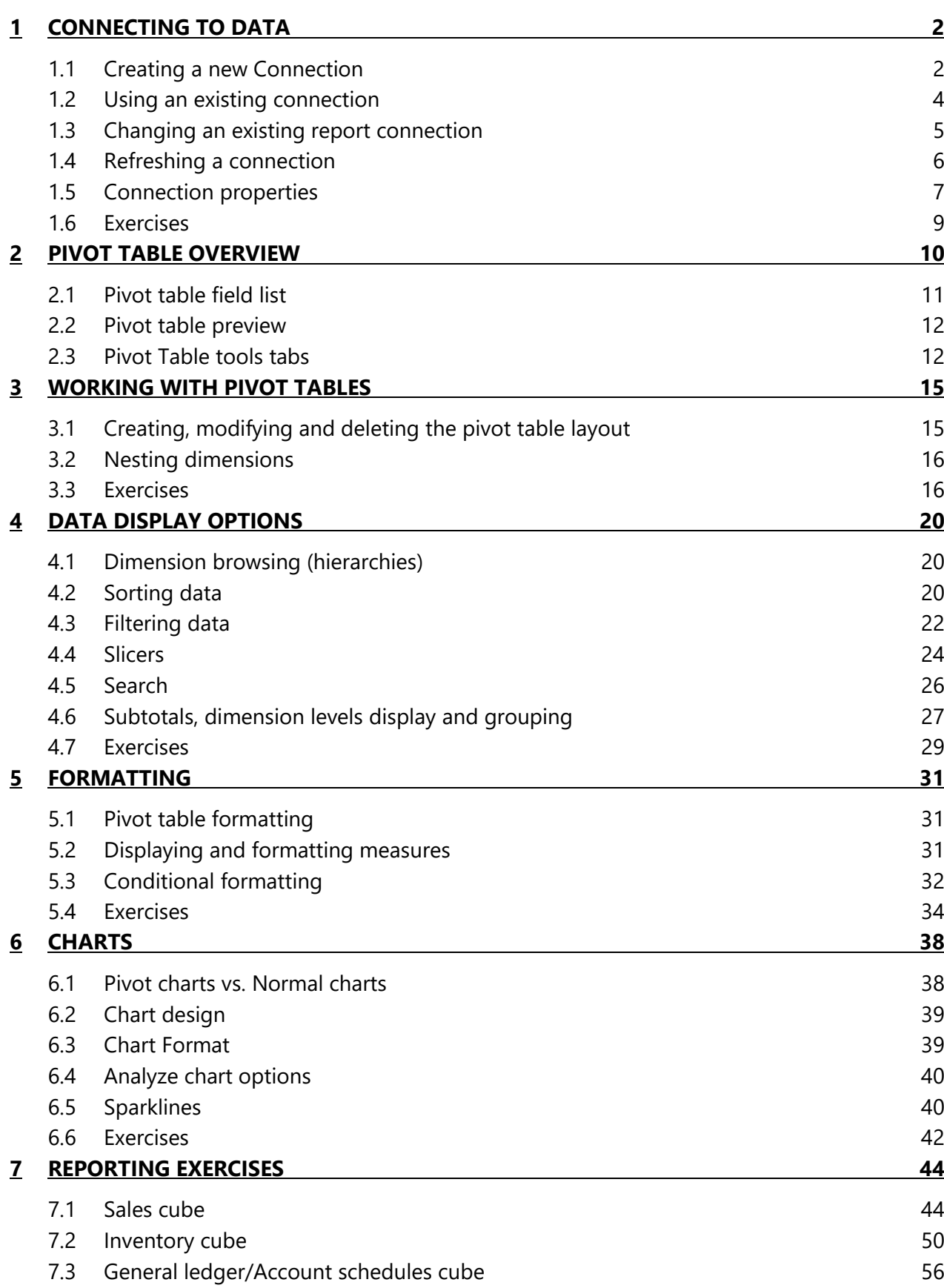

# <span id="page-2-0"></span>**1 CONNECTING TO DATA**

Data is the base of every analysis, we will use Excel to connect to the Tabular model, where the data is stored and prepared for the business user.

The tabular model resides on the SQL Analysis Services Server, so to get to the data, we first need to connect to the server.

# <span id="page-2-1"></span>**1.1 Creating a new Connection**

Procedure for connecting to Tabular model on Analysis Services is as follows:

Go to: *Data* >> *Get External Data* >> *From Other Sources* >> *From Analysis Services*

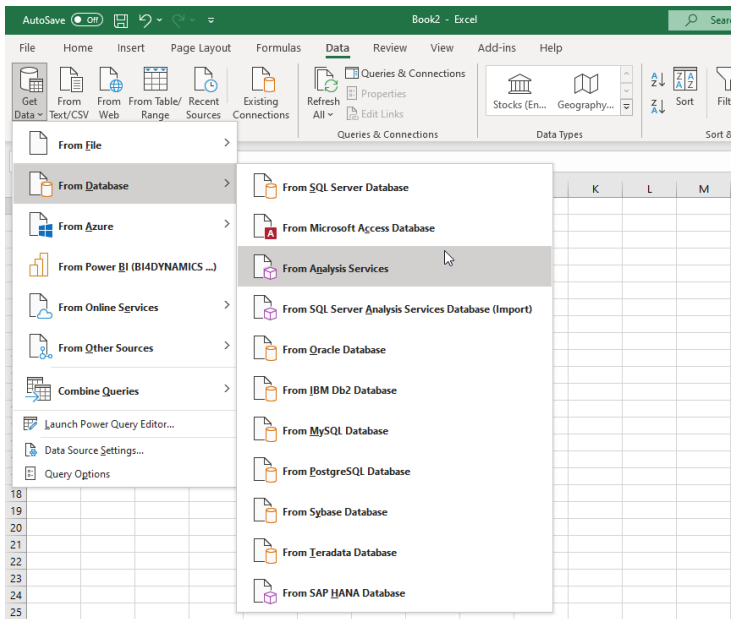

In Connect to Database Server window write your server's name. Choose Windows or User authentication. Press *Next*.

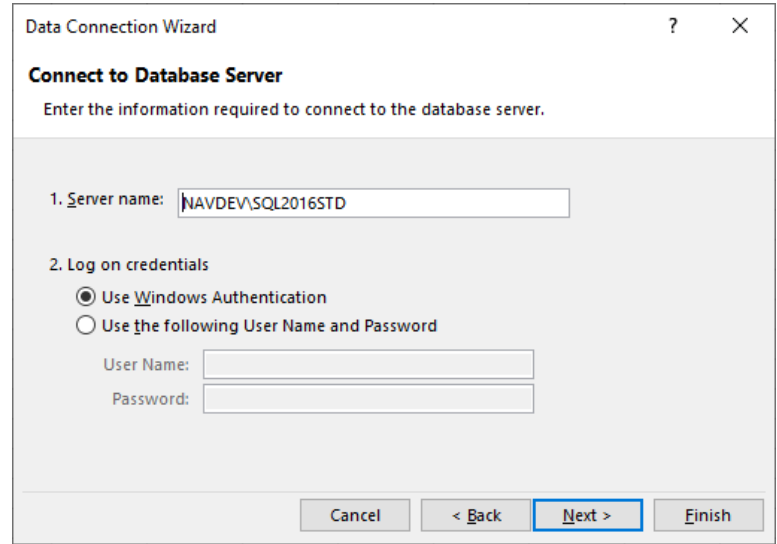

In Database and Table window choose your database and select designated cube. Press *Next*.

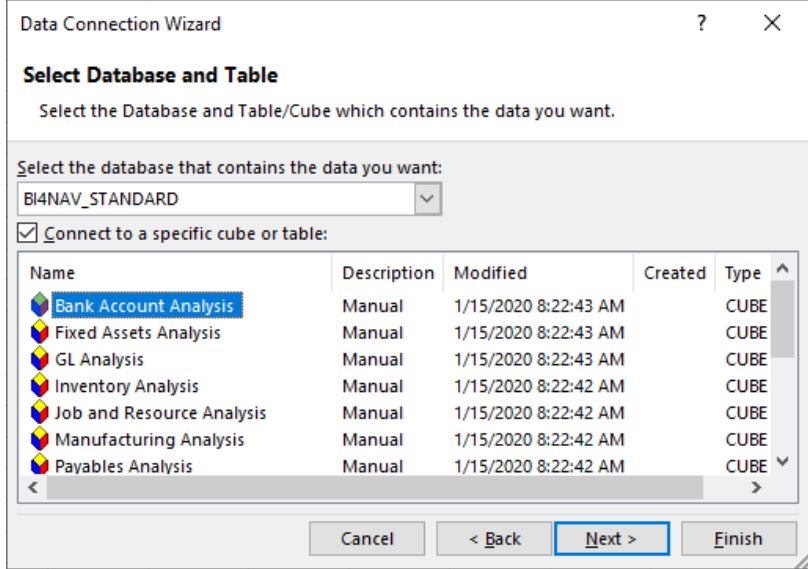

In Save Data Connection and Finish window choose the file name for your data connection. We recommend you also fill in *Description, Friendly Name* and *Search Keywords* fields. Press Finish.

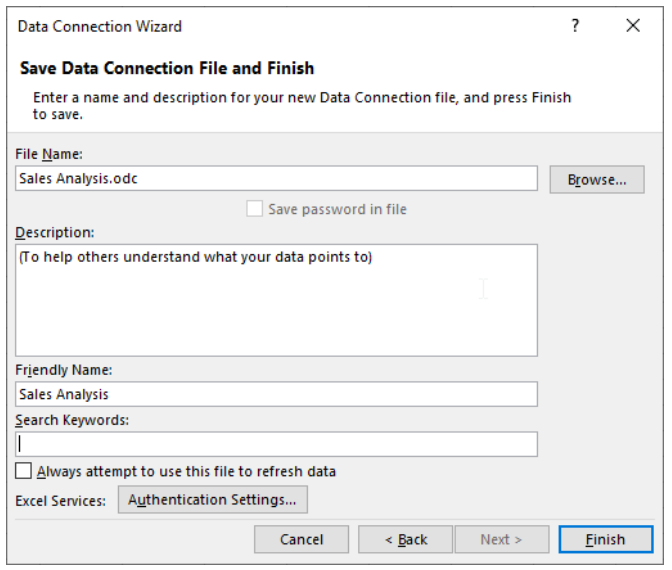

As an optional last step, you can also select where and what you want to create based on this connection (*Pivot Table Report* – pivot table, *Pivot Chart and Pivot Table Report* – pivot chart and pivot table, *Only Create Connection* – Create connection, *Existing worksheet*, *New worksheet*)

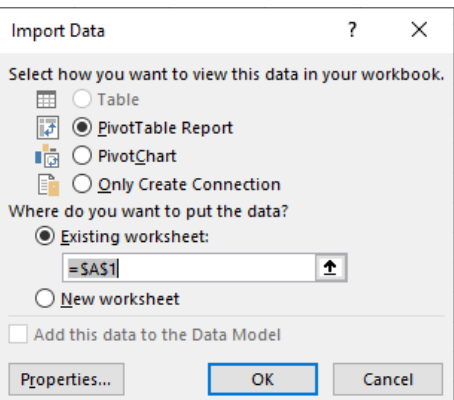

You are now left with a blank pivot table placeholder, pivot table field list and pivot table tools tabs. Also, a new connection file has been created on your file system (by default C:\Users\YOUR USERNAME\Documents\My Data Sources).

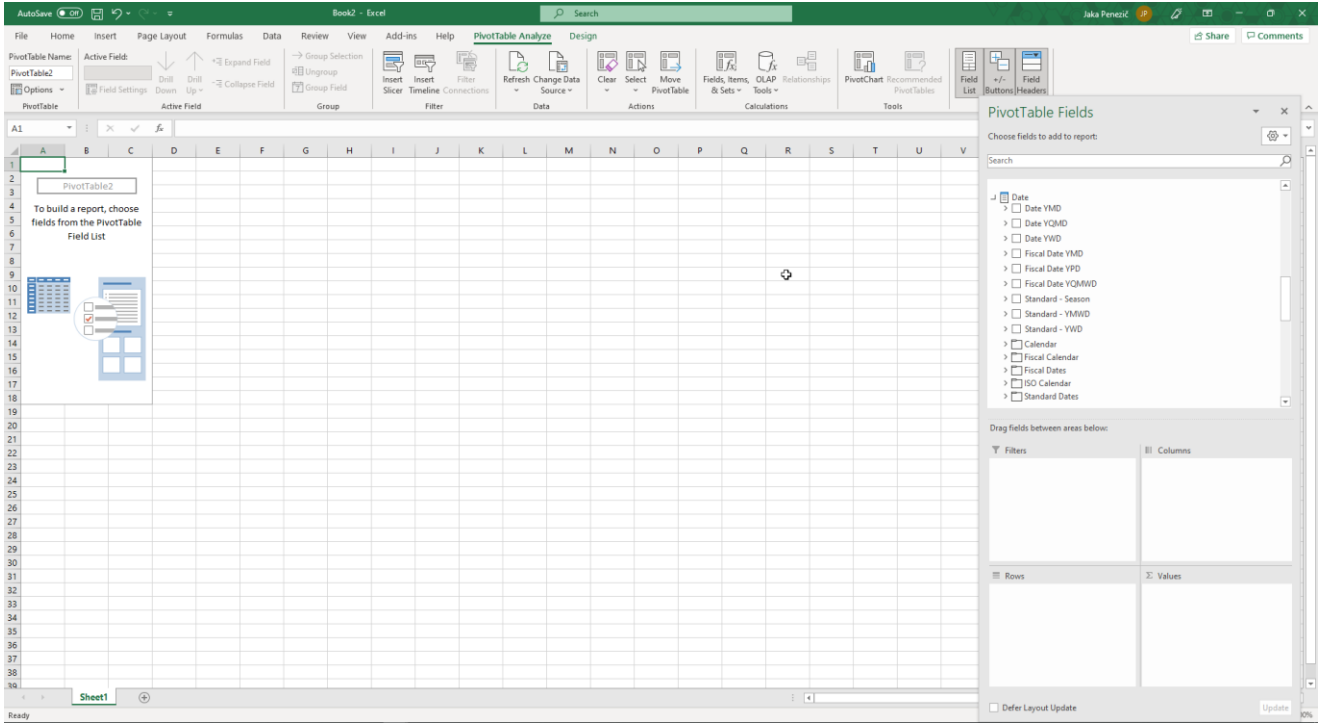

# <span id="page-4-0"></span>**1.2 Using an existing connection**

Whenever you create a new connection or receive a connection file from someone else, it is available for you to use, without having to go through the process in the previous step.

For example, your administrator could define the connection, save it on your network and you can use it create your reports.

Procedure for connecting to tabular model based on an existing connection:

Go to: *Data* >> *Existing Connections*

4

| AutoSave ● Off) 円 り、<br>$\alpha \sim 1$                                                                                                    | Book2 - Excel                                                                                                    |                         |  |  |  |  |  |  |  |  |  |
|----------------------------------------------------------------------------------------------------|----------------------------------------------------------------------------------------------------|-------------------------|--|--|--|--|--|--|--|--|--|
| File<br>Home<br>Page Layout<br>Insert<br>⊞<br>т<br>From From Table/<br>Recent<br>Get<br>From<br>Data ~ Text/CSV<br>Web<br>Sources <sup>1</sup><br>Range<br>Get & Transform Data | Add-ins<br>PivotTable<br>Formulas<br>Help<br>Review<br>View<br>Data<br>Queries & Connections<br>Lē<br><sup>8</sup> : Properties<br>Existing<br>Refresh<br>Stocks (En<br>Geography<br>ြွှဲ, Edit Links<br>$All -$<br>Connections<br><b>Oueries &amp; Connections</b><br>Data Types | $\overline{\mathbf{v}}$ |  |  |  |  |  |  |  |  |  |
| fx<br>A1<br>$\overline{\phantom{a}}$<br>$\times$<br>B<br>C<br>D<br>A                                                                                                    | E<br>F<br>G<br>н<br>κ<br>J                                                                                                    |                         |  |  |  |  |  |  |  |  |  |
|                                                                                                    | ?<br>×<br><b>Existing Connections</b>                                                                                                    |                         |  |  |  |  |  |  |  |  |  |
| 2<br>PivotTable2<br>3<br>$\overline{4}$<br>To build a report, choose<br>5<br>fields from the PivotTable<br>6<br><b>Field List</b><br>7<br>$\bf 8$<br>9                          | Select a Connection or Table<br>Connections<br><b>Tables</b><br>Show:<br><b>All Connections</b><br>$\checkmark$<br>Connections in this Workbook<br>∧<br><b>Sales Analysis</b><br>(To help others understand what your data points to)                                             |                         |  |  |  |  |  |  |  |  |  |

In the next windows you can choose which of the existing connection files you want to use.

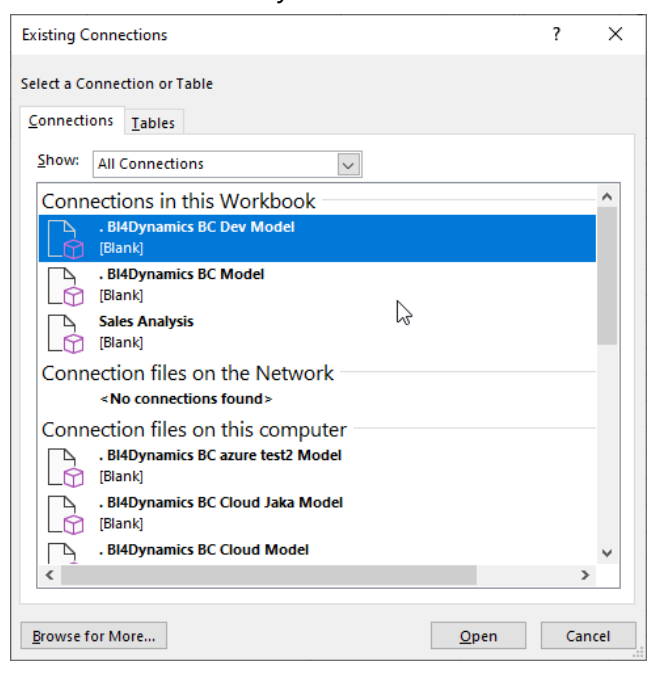

# <span id="page-5-0"></span>**1.3 Changing an existing report connection**

Once you create a pivot table that pivot table will be associated with a connection. You can always change the connection the pivot table uses.

Go to: *PivotTable Tools* >> *Change Data Source*

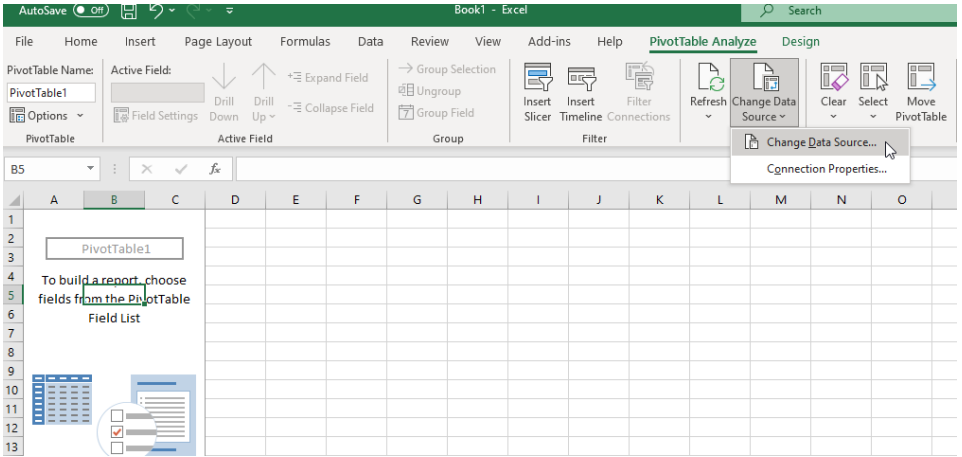

#### Then in the next window click Choose Connection and select the connection you want to use.

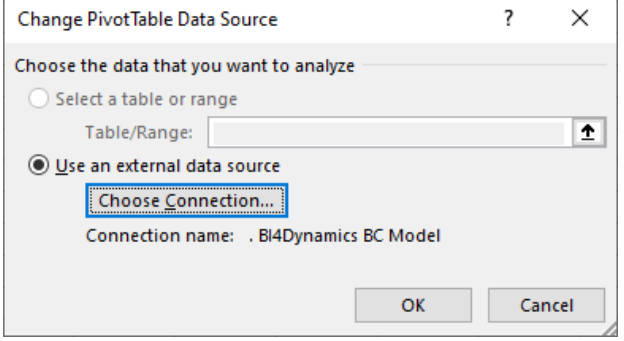

# <span id="page-6-0"></span>**1.4 Refreshing a connection**

To refresh the data, you need to refresh the connection which effectively connects to the OLAP cube and returns the latest data available.

One connection can only be linked to a single OLAP cube. You can however have several connections in a workbook, though each pivot table can only be based on a single connection.

You can refresh individual connections, or you can refresh all connections at once.

Go to: *Data* >> *Refresh All (or Refresh)*

| AutoSave <b>O</b> Off<br>り・<br>闇<br>(≃ ∼≂                                 |                                                                                             |                  |   |                                                                                                    |              |             |  |          |      |        | Book1 - Excel                                                               |                                                 |              |                                                                                                   |                    |  | Search<br>O                      |   |  |  |  |
|---------------------------------------------------------------------------|---------------------------------------------------------------------------------------------|------------------|---|----------------------------------------------------------------------------------------------------|--------------|-------------|--|----------|------|--------|-----------------------------------------------------------------------------|-------------------------------------------------|--------------|---------------------------------------------------------------------------------------------------|--------------------|--|----------------------------------|---|--|--|--|
|                                                                           | File                                                                                        | Home             |   | Insert                                                                                                    |              | Page Layout |  | Formulas | Data | Review | View                                                                        | Add-ins                                         | Help         |                                                                                                   | PivotTable Analyze |  | Design                           |   |  |  |  |
|                                                                           | PivotTable1<br><b>in</b> Options ▼<br>PivotTable                                            | PivotTable Name: |   | Active Field:<br>+ <sup>=</sup> Expand Field<br>Drill<br>Drill<br>- E Collapse Field<br>i & Field Settings<br>Down<br>$Up -$<br>Active Field |              |             |  |          |      |        | $\rightarrow$ Group Selection<br>□ Ungroup<br><b>ラ</b> Group Field<br>Group | EV.<br>Insert<br>Timeline Connections<br>Slicer | $\checkmark$ | K<br>$\frac{d}{dt}$<br>Refresh Change Data<br>Clear<br>Source ~<br>$\checkmark$<br><b>Refresh</b> |                    |  | Ľ<br>Sele<br>c                   |   |  |  |  |
| <b>B5</b>                                                                 |                                                                                             | $\mathbf{v}$     | ÷ | $\times$                                                                                                    | $\checkmark$ | fx          |  |          |      |        |                                                                             |                                                 | Refresh All  |                                                                                                   |                    |  |                                  |   |  |  |  |
| $\overline{2}$                                                            | $\mathsf{A}$                                                                                |                  | B |                                                                                                    | c            | D           |  | E.       | F    | G      | H                                                                           |                                                 | J            | K.                                                                                                | (i)                |  | Refresh Status<br>Cancel Refresh | ド |  |  |  |
| $\overline{\mathbf{3}}$<br>4<br>5<br>6<br>$\overline{7}$<br>$\frac{8}{9}$ | PivotTable1<br>To build a report, choose<br>fields from the PisotTable<br><b>Field List</b> |                  |   |                                                                                                    |              |             |  |          |      |        |                                                                             |                                                 |              |                                                                                                   |                    |  | Connection Properties            |   |  |  |  |
| 10<br>11                                                                  | Ē                                                                                           |                  |   |                                                                                                    |              |             |  |          |      |        |                                                                             |                                                 |              |                                                                                                   |                    |  |                                  |   |  |  |  |

# <span id="page-7-0"></span>**1.5 Connection properties**

Each individual connection has several properties you can set. To view the list of all connections in a workbook go to *Data* >> *Connections,* which will bring up the Workbook Connections windows.

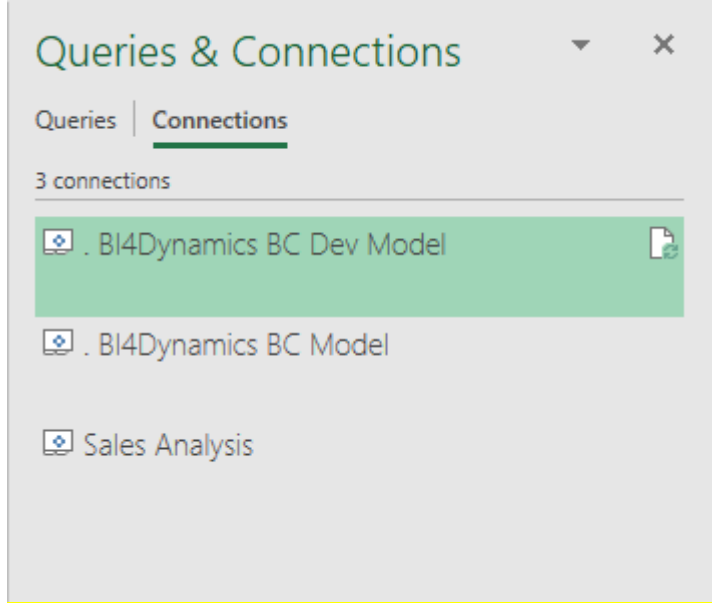

Besides having the option to also delete and refresh individual connections from this window, you can click on the properties button to bring out the properties of the chosen connection.

On the usage tab you can control:

- 1. The refresh rate of the connection:
	- Refresh every X minutes
	- Refresh data when opening the file
- 2. OLAP Server Formatting for numbers, fonts, and colors.
- 3. OLAP Drill Through which controls the number of records retrieved when performing drill though (seeing the numbers behind the number).
- 4. Language settings, which, when available, returns the names of dimensions and measures in the language of the MS Office.

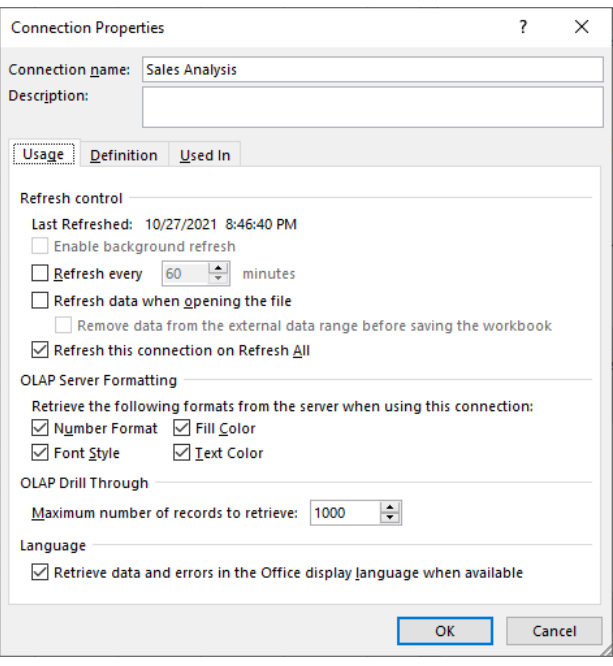

On the definition tab you can control:

- 1. The connection file used by the connection (which you can also change).
- 2. The connection string and command text (which you can also modify).
- 3. The Excel Services authentication settings which are important if you plan to use your Excel files with SharePoint Excel Services.

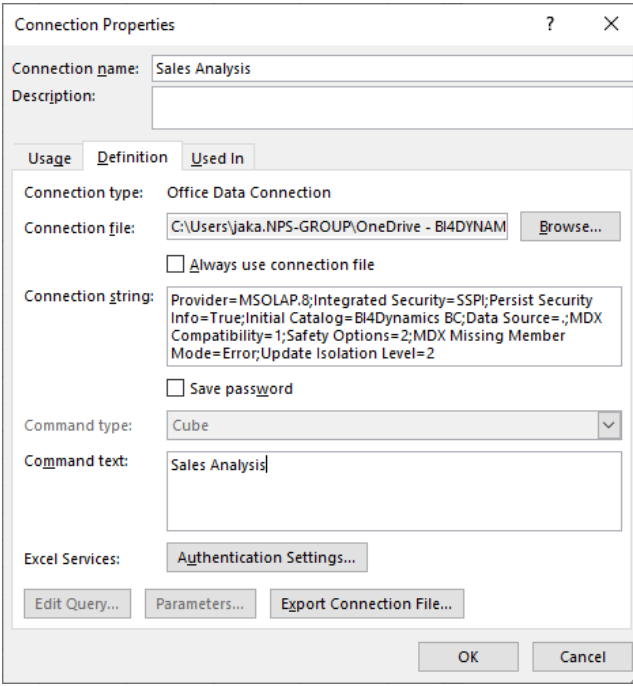

# <span id="page-9-0"></span>**1.6 Exercises**

#### **Exercise 1 – Creating a new connection**

Step 1: Select to create a new Analysis Services connection

- Step 2: Connect to the server BI4NAV
- Step 3: Select the BI4NAV database
- Step 4: Select sales cube
- Step 5: Rename you connection
- Step 6: Select to create a pivot table report on the existing worksheet

#### **Exercise 2 – Use an existing connection**

- Step 1: Select to use existing connection
- Step 2: Select the connection you created in the previous exercise
- Step 3: Select to create a pivot table report on the existing worksheet

# <span id="page-10-0"></span>**2 PIVOT TABLE OVERVIEW**

In Excel, a pivot table has 3 unique parts:

- Pivot table filed list, which shows the structure of the OLAP cube at the top and provides placeholders for the desired layout of your pivot table.
- Pivot table preview, where the pivot table will be created.
- PivotTable tools tabs in main menu, where you can find various options to modify your pivot table.

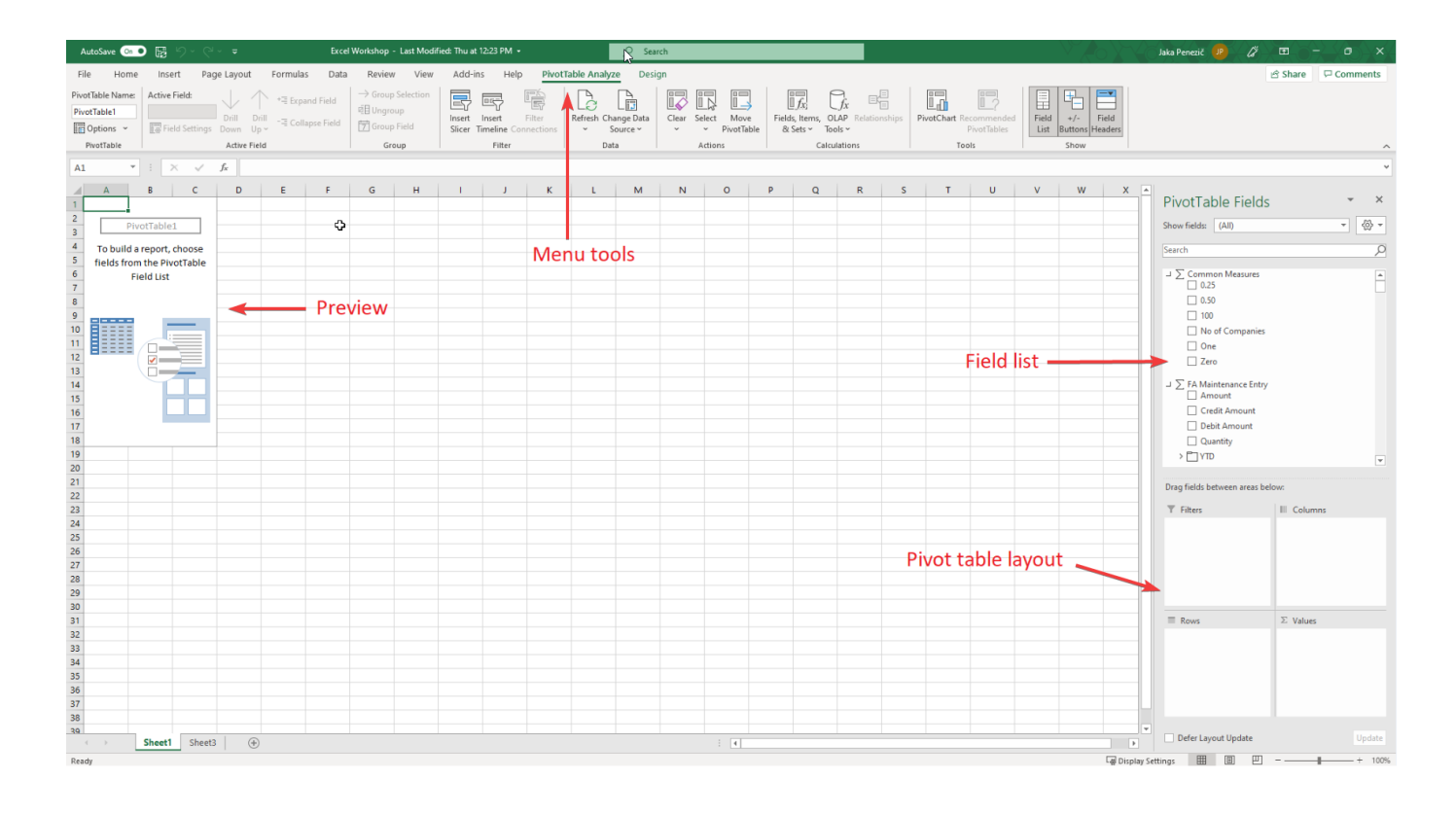

# <span id="page-11-0"></span>**2.1 Pivot table field list**

Pivot table field list contains dimension and measures.

By checking checkboxes, we filter the data cube.

Checked attributes are automatically positioned in pivot table rows and columns. This can be done manually by dragging and dropping the attribute into *Column Labels*, *Row Labels*, *and Values* in *Report Filters*.

For each dimension we can examine its hierarchy by clicking on the arrow on the side.

Filters can be added to reports in *Report Filter*.

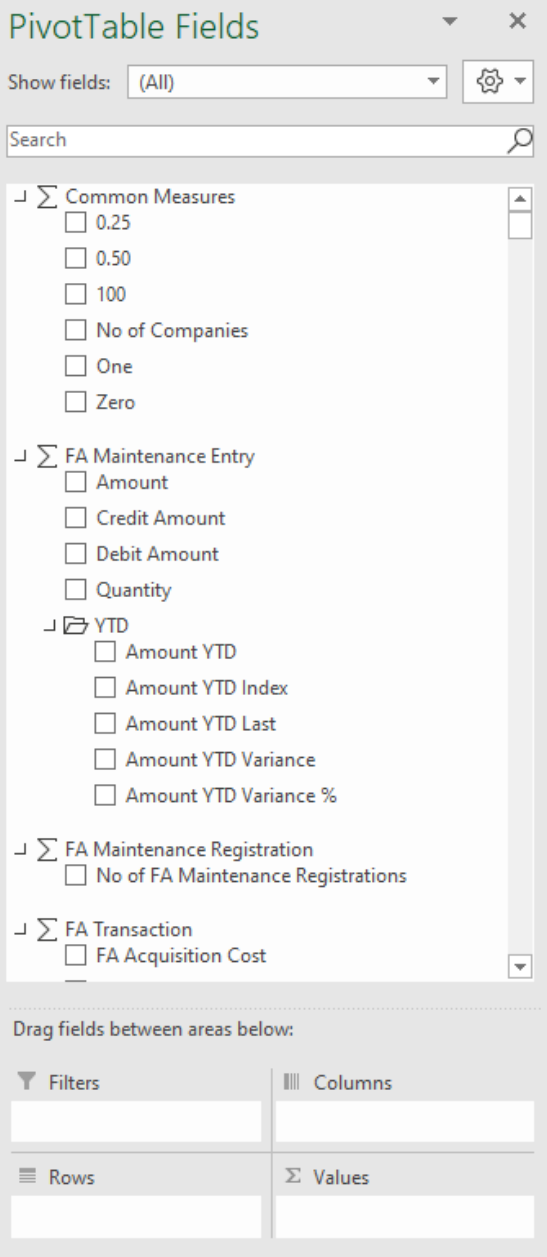

 $\Box$  Defer Layout Update

Update

# <span id="page-12-0"></span>**2.2 Pivot table preview**

Pivot table preview is divided in data description (dimensions) part and data value part.

Data description part contains:

- Header filter (global data filter),
- Row filter (filter applied on rows) and
- Column filter (filter applied on columns).

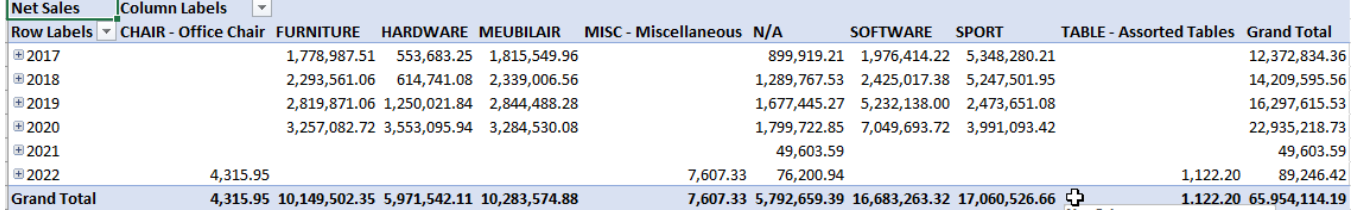

# <span id="page-12-1"></span>**2.3 Pivot Table tools tabs**

PivotTable tools tabs are automatically shown when clicking on one or more pivot table cells.

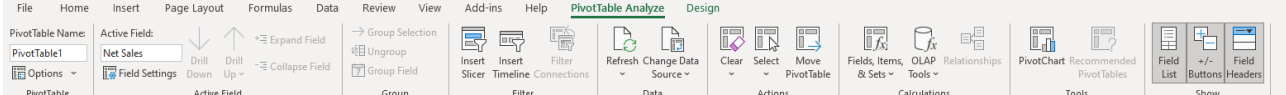

- 1. *Pivot Table Name* name of pivot table.
- *2. Options – changing pivot table options.*
- 3. *Active Field* show active cell name.
- *4. Field Settings – changing cell settings (sum, format cell…).*
- *5. Drill Down – Shows the items children.*
- *6. Drill Up – Shows the level above this item.*
- *7. Expand Field – Expanding all items of the active field.*
- *8. Collapse Field – Collapsing all items of the active field.*
- 9. *Group Selection* Active on column and row header. Grouping data.
- 10. *Ungroup* Active on column and row header. Ungrouping data.
- 11. *Group field*  Group numeric or date fields.
- 12. *Insert Slicer*  Inserting different slicers.
- 13. *Insert Timeline*  Inserting a timeline to filter dates interactively.
- 14. *Filter Connections – Manage which filters the Pivot Table is connected to.*
- 15. *Refresh* Refreshing data from the data source.
- 16. *Change Data Source* Choose a different data source.
- 17. *Clear* Clear pivot table.
- 18. *Select* Select parts of pivot table.
- 19. *Move Pivot Table* Moving pivot table (into new sheet).
- 20. *Fields, Items, & Sets* Defining additional groups.
- 21. *OLAP tools* Working without a connection to OLAP cube and converting into formulas.
- 22. *Relationships*  Create or Edit relationships between tables.
- 23. *Pivot Chart* Adding pivot chart.
- 24. Recommended Pivot Tables Recommended Pivot Tables for your data.
- 25. *Field List* Turn on/off data field list.
- 26. *+/- Buttons* Turn on/off entering dimension hierarchies.
- 27. *Field Headers*  Turn on/off pivot table header.

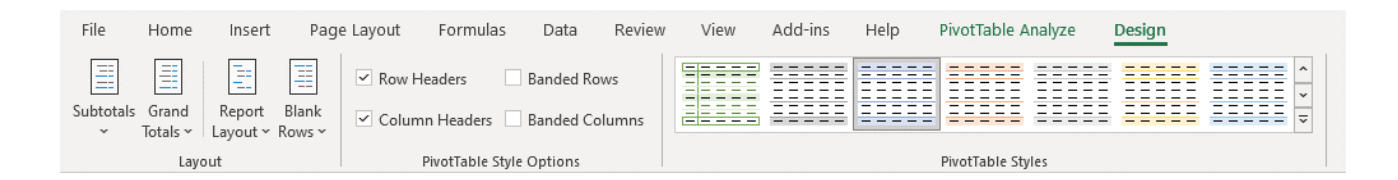

- 1. *Subtotals* turn on/off sum, moving sum in the top or bottom of the table. Sum of selected dimension values.
- 2. *Grand Totals*  turn on/off sum total and preview the sum for either column or row values. Partial sum of all dimension values.
- 3. *Report Layout*  different report layouts.
- 4. *Blank Rows*  turn on/off blank rows in dimensions.
- 5. *Row Headers*  selecting row header color.
- *6. Column Headers – selecting column header color.*
- *7. Banded Rows – even rows in other color.*
- *8. Banded Columns – even columns in other color.*
- 9. *Pivot Table Styles* Setting pivot table appearance.

# <span id="page-15-0"></span>**3 WORKING WITH PIVOT TABLES**

# <span id="page-15-1"></span>**3.1 Creating, modifying and deleting the pivot table layout**

The first thing we need to do before designing our pivot table is to think about which dimensions and measures, we are going to need.

Once we have identified them, we can select or just drag & drop them to the desired location in our pivot table. The fields will be shown automatically in the pivot table preview.

We can rearrange, add or remove the fields from our pivot table at any time by dragging and dropping or by using the arrow buttons and selecting the action from the contextual menu that comes up.

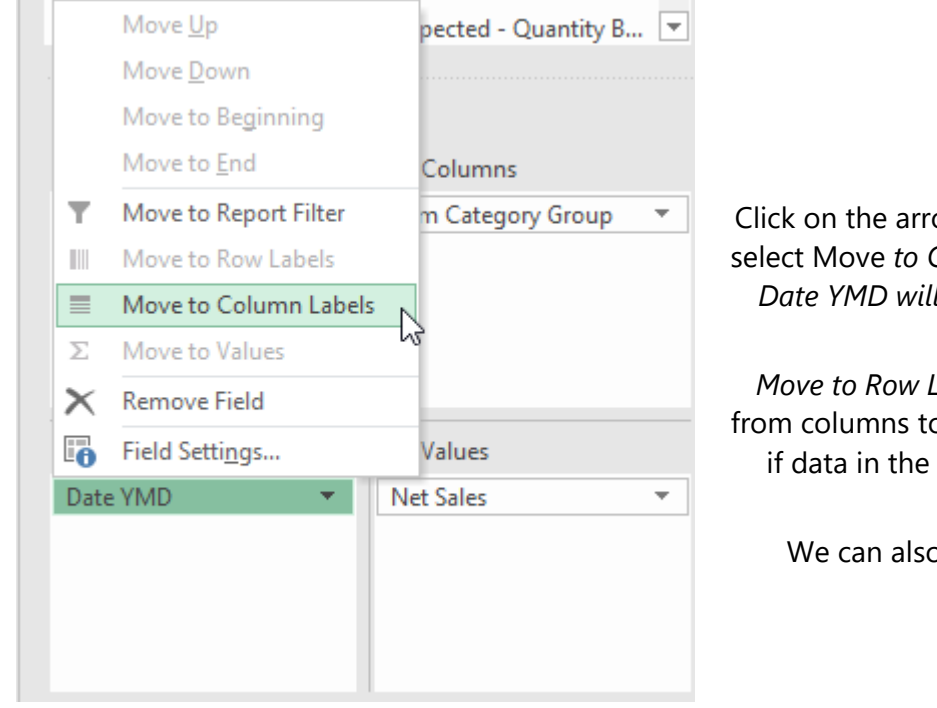

Click on the arrow next to *Date YMD* and select Move *to Column Labels*. Dimension *Date YMD will be moved from rows to columns*.

*Move to Row Labels* moves dimension from columns to rows. (Row is active only if data in the column was previously selected)

We can also use **Drag and drop**.

# <span id="page-16-0"></span>**3.2 Nesting dimensions**

When we set up multiple dimensions in columns/rows, we are talking about dimension nesting. This is very useful when we want to see related information from different dimensions grouped together.

In our example we want to see how well our salespeople did within the years. In the pivot table field list, we select the *Salesperson - Purchaser* dimension and drag it below the *Data YMD* dimension. The order in which dimensions appear is important because the order defines the grouping.

#### Adding dimension:

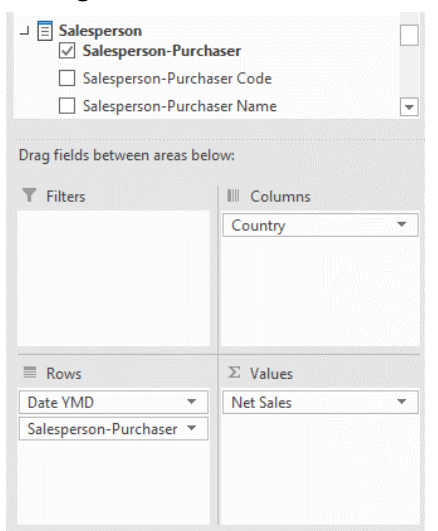

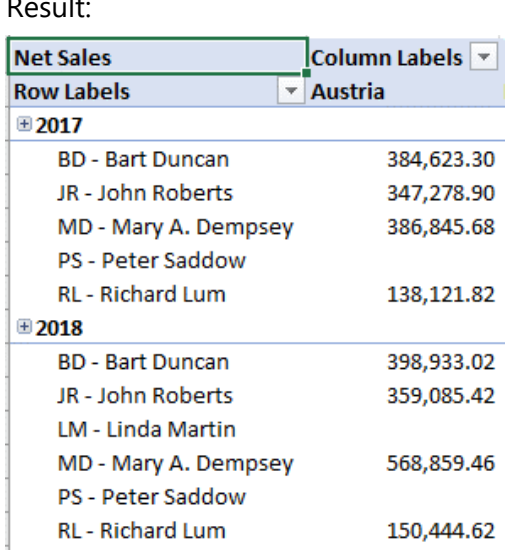

# <span id="page-16-1"></span>**3.3 Exercises**

#### **Exercise 1 – Creating a new pivot table**

We will create a report showing Net Sales by Customer by country over years

- Step 1: Drag Customer by country to row labels
- Step 2: Drag Date YQMD to columns labels
- Step 3: Select Net Sales and see it being added to the Values

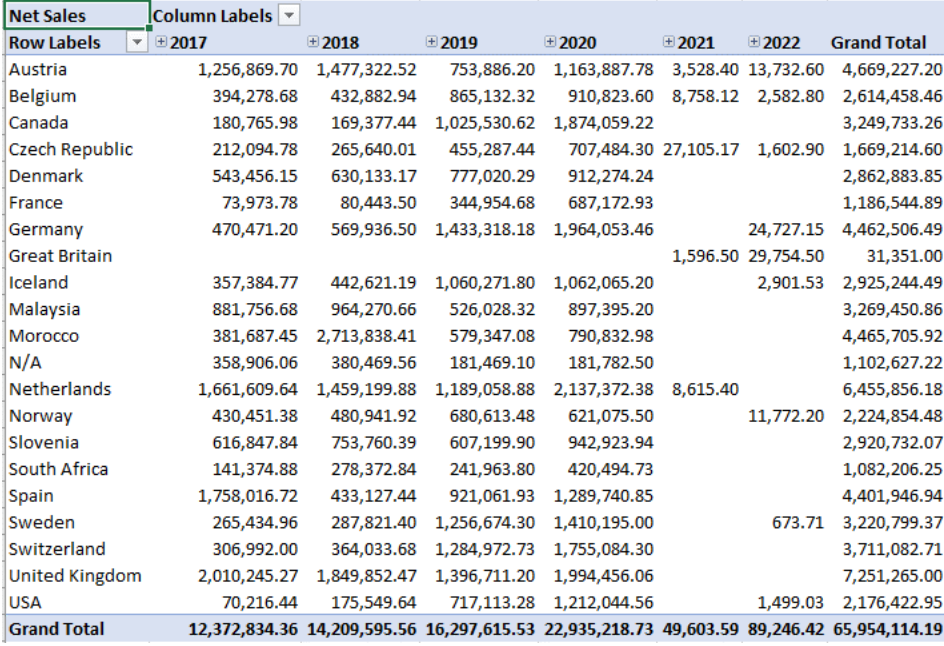

#### **Exercise 2 – Modify layout**

Use the report you created in exercise 1 (copy the existing report to a new sheet).

Step 1: Drag the date dimension in the filter.

Step 2: Select additional measures: Cost, Profit.

Step 3: Replace customer by country dimension with Bill to customer dimension in row label

Step 4: Which Bill to Customer was the most profitable? **HINT:** (Sort on Profit from biggest to smallest)

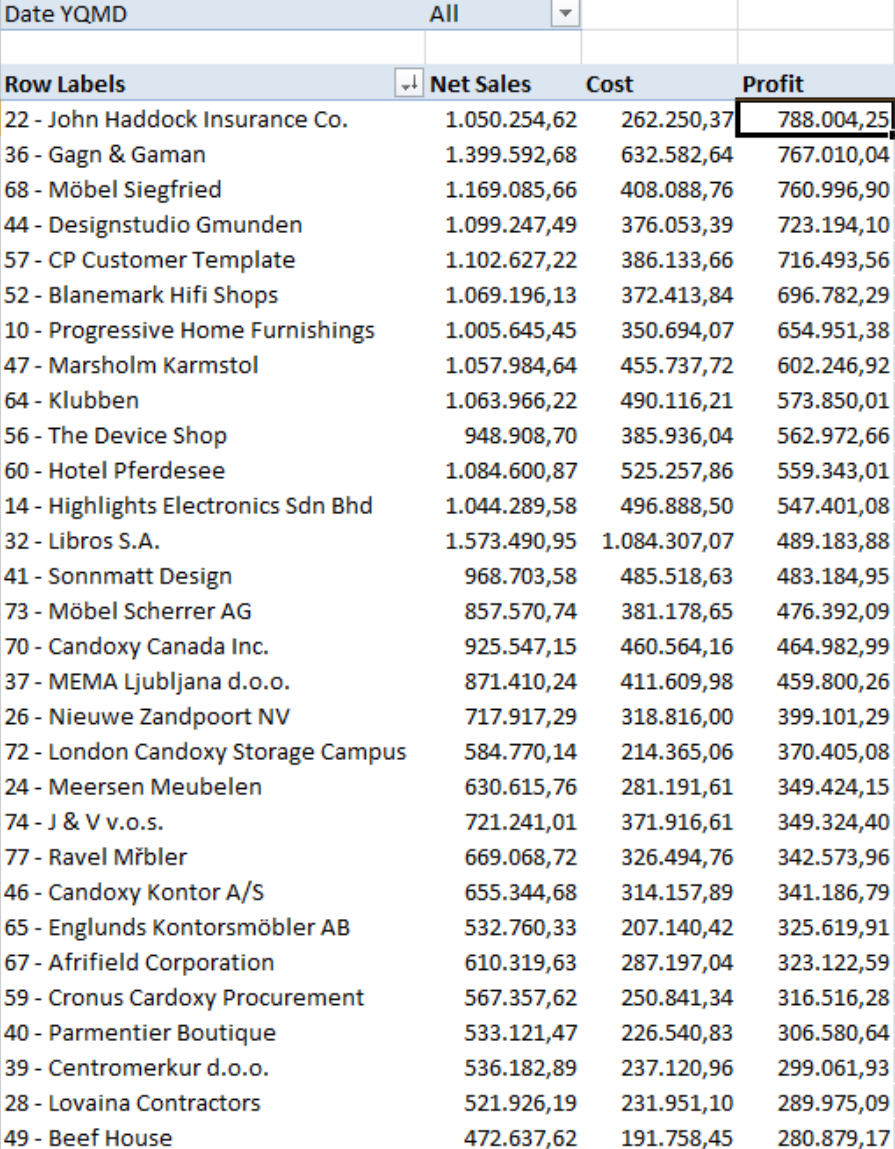

### **Exercise 3 – Nesting dimensions**

Use the report you created in exercise 1 (copy the existing report to a new sheet).

Step 1: Remove the Customer by Country from the report.

Step 2: Drag Item by Category to rows.

Step 3: Drag Salesperson-Purchaser below Item by Category in rows.

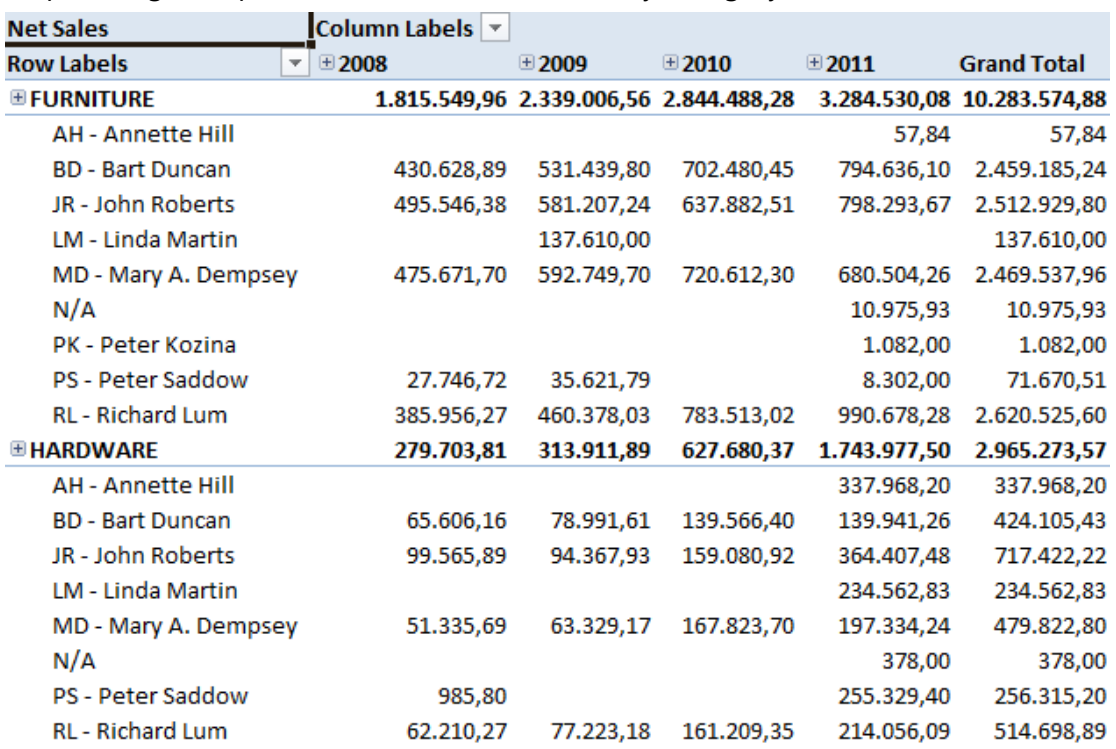

# <span id="page-20-0"></span>**4 DATA DISPLAY OPTIONS**

# <span id="page-20-1"></span>**4.1 Dimension browsing (hierarchies)**

Dimension browsing is one of the most interesting pivot table features. Each dimension usually has at least one hierarchy defined. By browsing a specific dimension hierarchy, we can access more detailed data in a very simple and effective way just by clicking on + next to the dimension.

The result is shown in the next picture. The procedure can be repeated until we reach the lowest hierarchy level (In our example the lowest level is day).

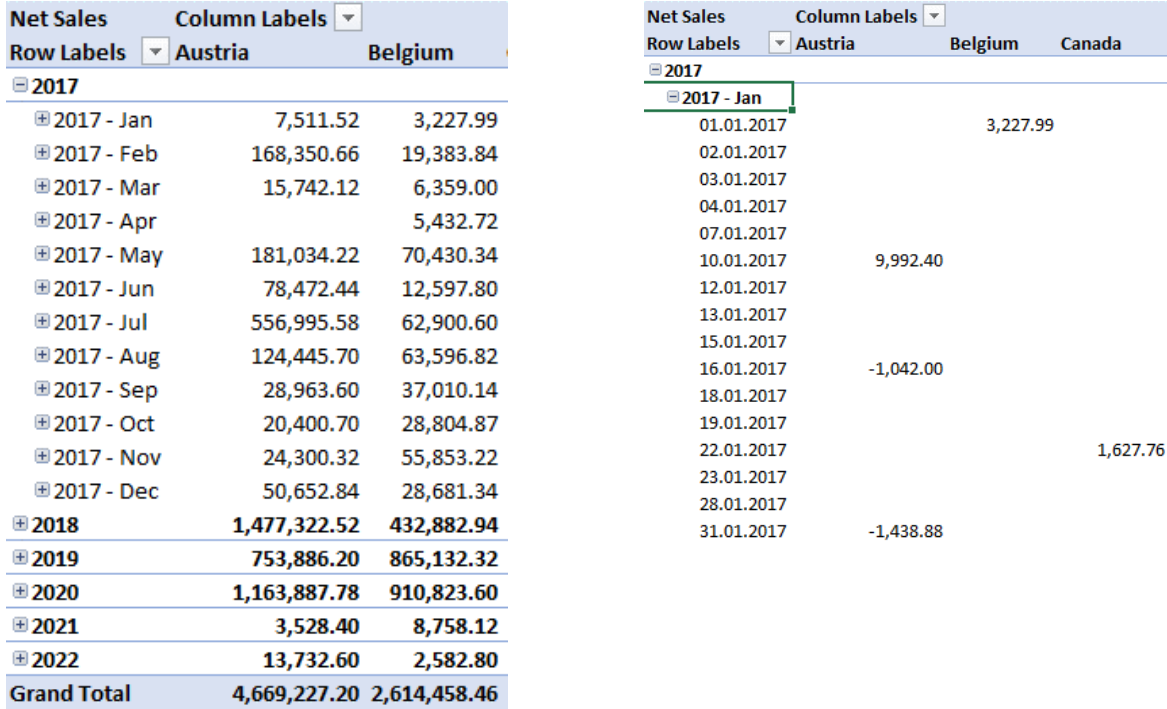

# <span id="page-20-2"></span>**4.2 Sorting data**

Sorting can be performed with standard Excel functionality. In pivot tables we can sort by dimensions and measures. Sorting in ascending or descending order is always possible. The more advanced options are context based and depend on whether we want to sort dimensions or measures. By right clicking a field and selecting *Sort >> More Sort options* we will be presented with the relevant possibilities.

Dimension Sort options: Measures Sort Options:

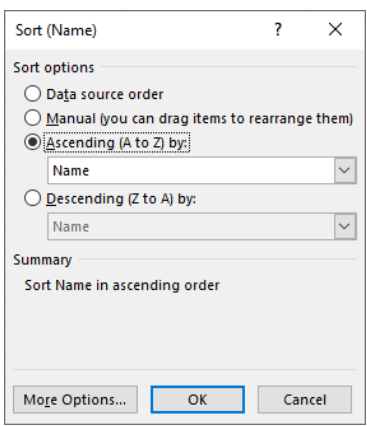

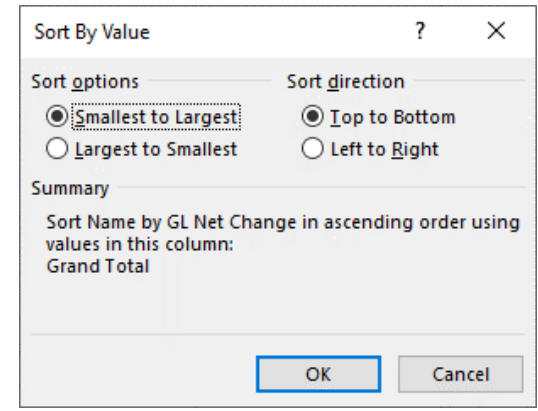

# <span id="page-22-0"></span>**4.3 Filtering data**

Filtering allows us to limit the data presented to us based on certain conditions. Like with sorting, we can filter on dimensions and measures and for that we have two types of filters plus a special Top filter option:

- Label filters
- Value filters
- Top filter

Any pivot table can also contain a report filter, which is a dimension filter applied to the entire report.

#### **Label filters**

Label filters are based on dimension values.

In our example we wish to display only gross sales in Canada, therefore it is necessary to setup a filter on *Customer by Country* dimension. This is done by clicking on icon  $\mathbb{R}$  and choosing a filter value. We can also filter by multiple values. For more options on setting Label filters, you can also select *Filter >> Label Filters…*

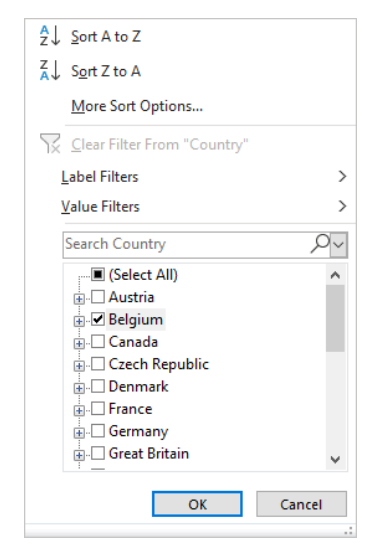

We can have filters set on rows and columns at the same time for any dimension present. We will set up the filter for our date dimension on years 2016 and 2017.

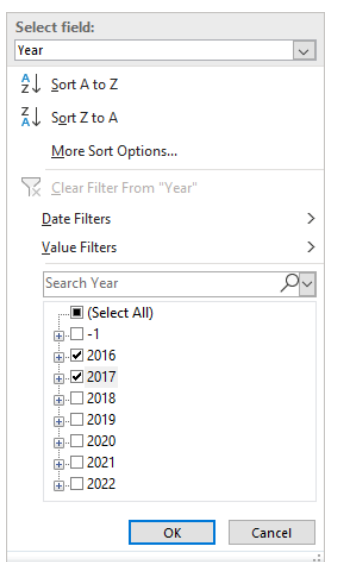

If we wish to remove filter, we right click on a dimension value and select *Filter >> Clear Filter From …* in drop down menu.

#### **Top 10 filters**

We can filter our data to display top X customers, vendors ... To set a Top filter we right click on one of the countries in our rows and select *Filter >> Top 10…* from the drop-down menu.

In the Top 10 Filter window we control whether we want to select top or bottom members, the number of members, whether we want to count them as individual items or percentages and by which measure, we want our filter to display. Please note that you can choose any measure in the OLAP cube, even if it not present in the pivot table.

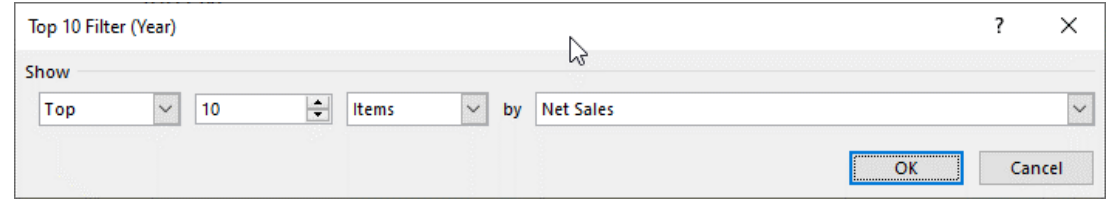

#### **Value filters**

Value filters are based on the measure values and are set up by right clicking and choosing *Filter >> Value Filters…* from the drop-down menu.

In the Value Filter window, we select the measure on which we want to base our filter on, and the condition for the filter.

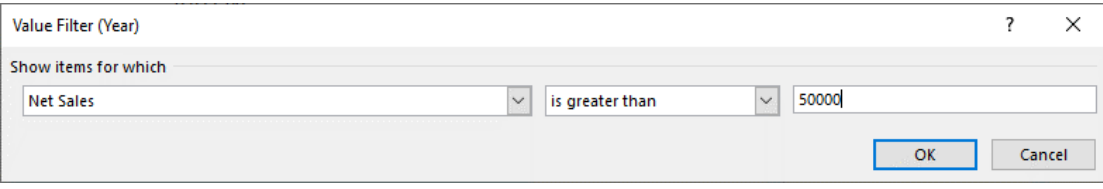

#### **Report filters**

Report filter is a separate placeholder in the pivot table layout. Only dimensions can be a part of the report filter. By setting report filter you are filtering all the other measures and dimensions in the pivot table (in rows, columns and measures).

Report filters appear above the pivot table and you can set a value by clicking on the  $\overline{\phantom{x}}$  icon next to the name.

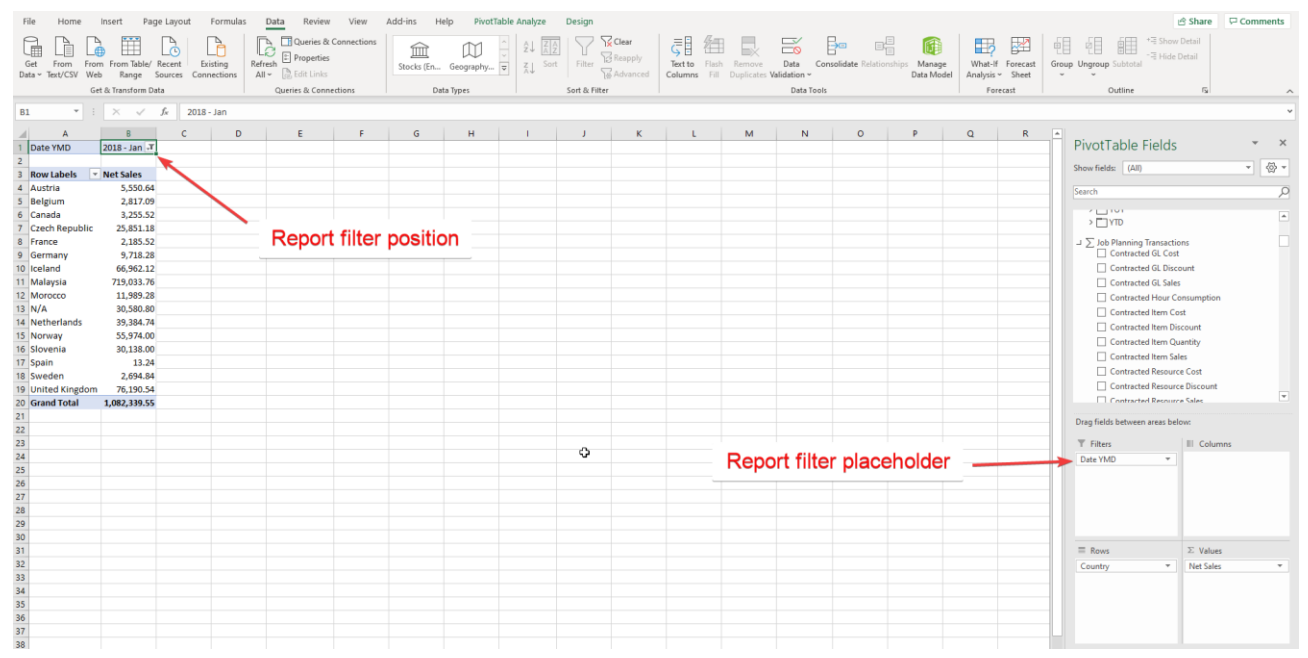

# <span id="page-24-0"></span>**4.4 Slicers**

A special kind of report filters Excel are Slicers. Slicers offer several advantages over standard report filters:

- They are a much more visual way to present your filters and you can quickly see what you have filtered on and even indicate where there is no data.
- They can be tied to more than one pivot table (if they use the same connection)
- They can be formatted, customized and rearranged.

To create a Slicer, you can select the pivot table and click *Options >> Insert Slicer*. This brings up a window where you can select individual hierarchy levels of dimensions to create desired slicers. Each level will create a separate slicer.

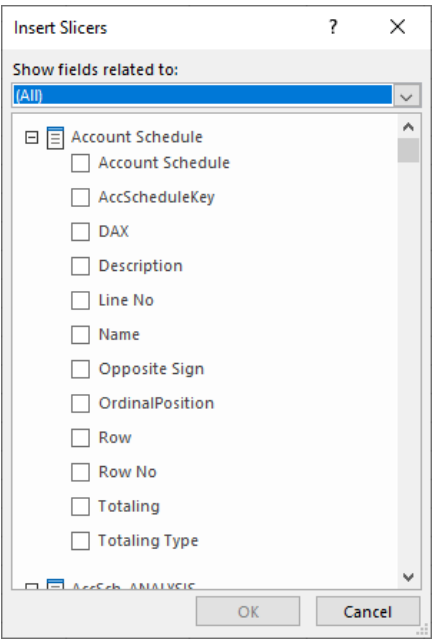

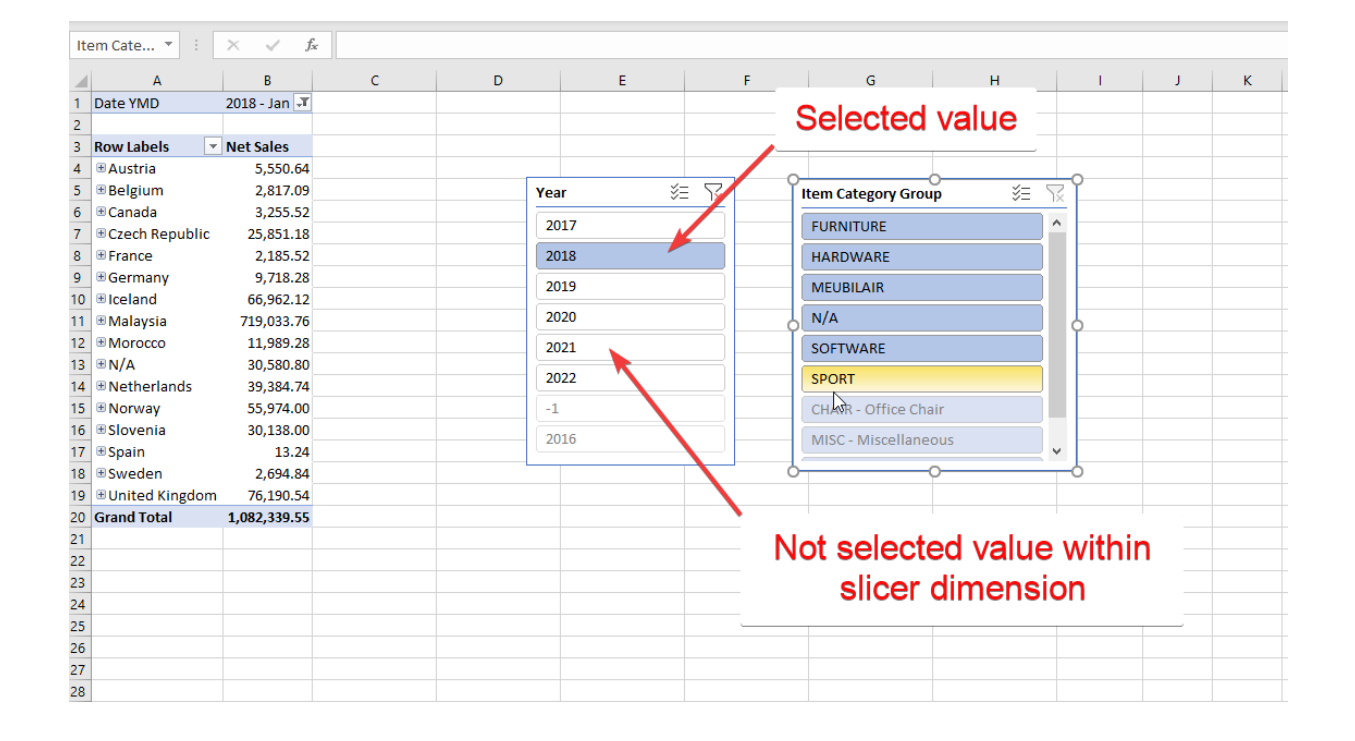

There is a new Slicer Tools tab available when you select a slicer. This gives you several option to customize the appearance and behavior of your Slicer.

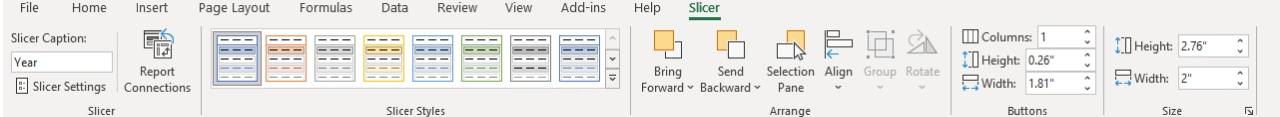

- 1. *Slicer Caption* name of the slicer.
- 2. *Pivot Table Connections* connection between slicer and pivot table.
- 3. *Slicer Styles* slicer style.
- 4. *Bring Forward* position of the slicer.
- 5. *Send Backward* position of the slicer.
- 6. *Selection Pane* turns on the ribbon with all slicers.
- 7. *Align* position of the slicers.
- 8. *Group* slicers grouping.
- 9. *Rotate* rotates the slicer.
- 10. *Buttons* defining option buttons in the slicer.
- 11. *Size* defining slicer width and height.

### <span id="page-26-0"></span>**4.5 Search**

Another powerful feature of Excel is the Search.

By clicking on the icon  $\Box$  you will see the Search box in the dropdown menu. Based on the selected field of the dimension hierarchy you can search for members by typing in the box. The results are filtered on-the-fly as you start typing. This is very useful when you want to find a specific member in a large dimension (for example a specific customer from the customer dimension, or all documents that start with 011…).

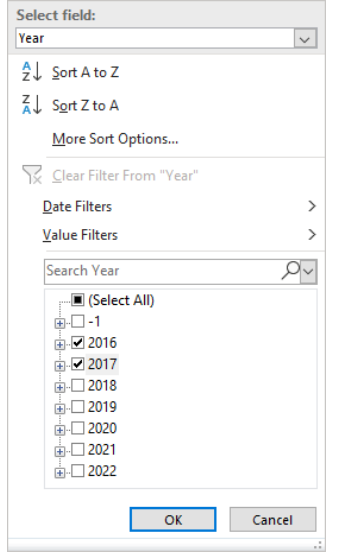

# <span id="page-27-0"></span>**4.6 Subtotals, dimension levels display and grouping**

#### **Subtotals**

By default, your pivot table will show Subtotals for various dimension hierarchy levels when you drill down. We can turn it off by removing the thick in front of Subtotal option in the right-click drop down menu.

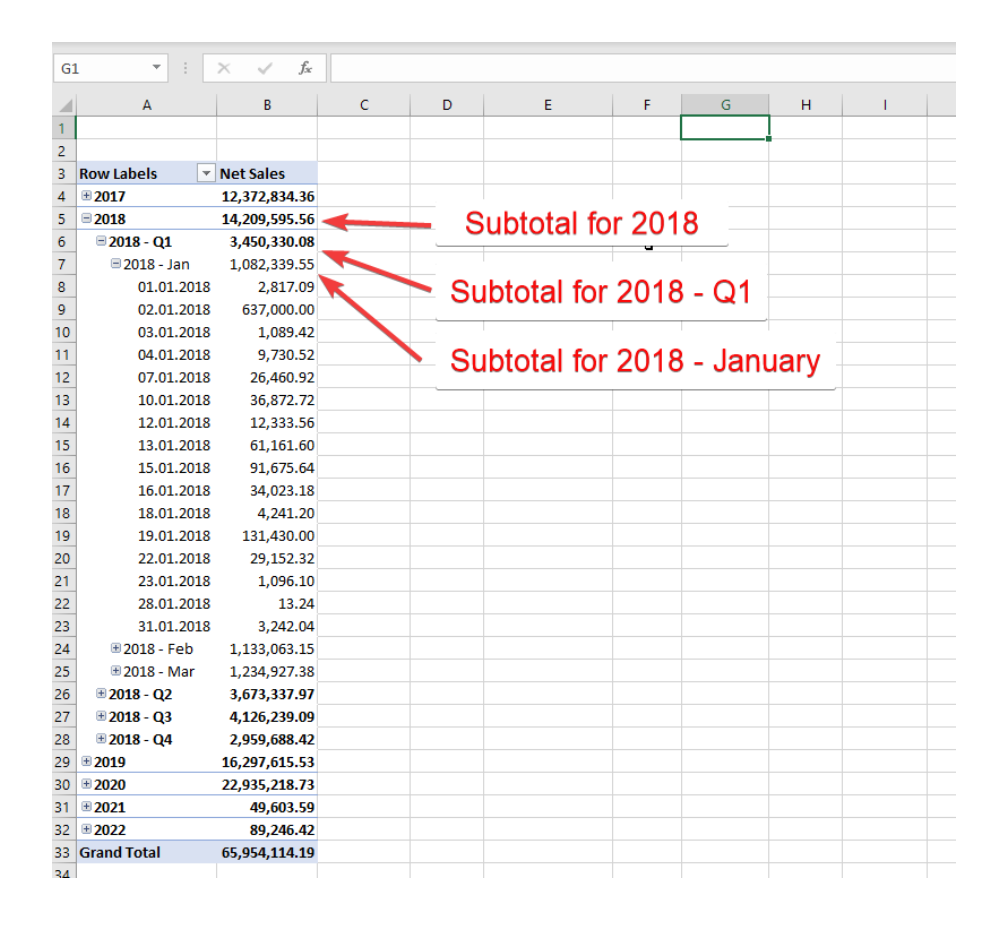

#### **Dimension levels display**

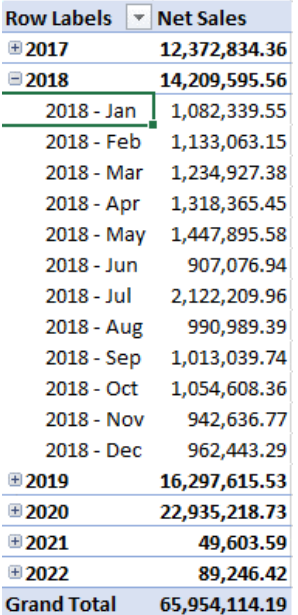

When browsing dimensions, many times pivot tables become too big. In the example above we browsed to the deepest level of *Date YQMD* dimension.

We can hide individual level from the hierarchy by right clicking on the field and select *Show/Hide Fields*. This can help us in keeping our pivot tables easier to read and understand. In the below example we hid the quarter and day level of the Date YQMD dimension.

# <span id="page-29-0"></span>**4.7 Exercises**

### **Exercise 1 – Filters, Search and Sort**

Step 1: Create a new report with Bill-to-Customer in rows, Item by Category in report filters and Net Sales and Profit % as measures.

Step 2: Set the report filter to Disk Product Group by Searching for "DISK" (remember to set the Product Group Level!)

Step 3: Set a TOP 10 display filter by Net Sales

Step 4: Sort the pivot table descending by Profit%

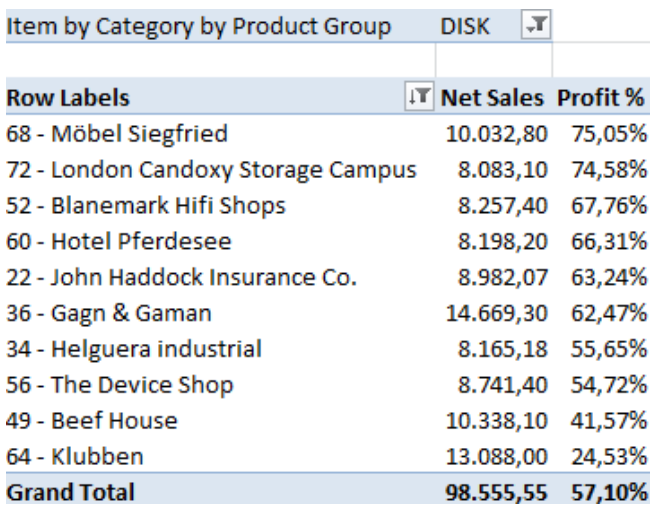

#### **Exercise 2 – Slicers**

Use the report created in the previous exercise.

Step 2: Click on the pivot table and click Insert Slicer

Step 3: Select Date YMD Year and under More Fields Month for the Slicers and click OK.

Step 4: Resize the Month slicer and increase the number of columns to fit all the members.

Step 5: Filter on Year 2010 and Month of June

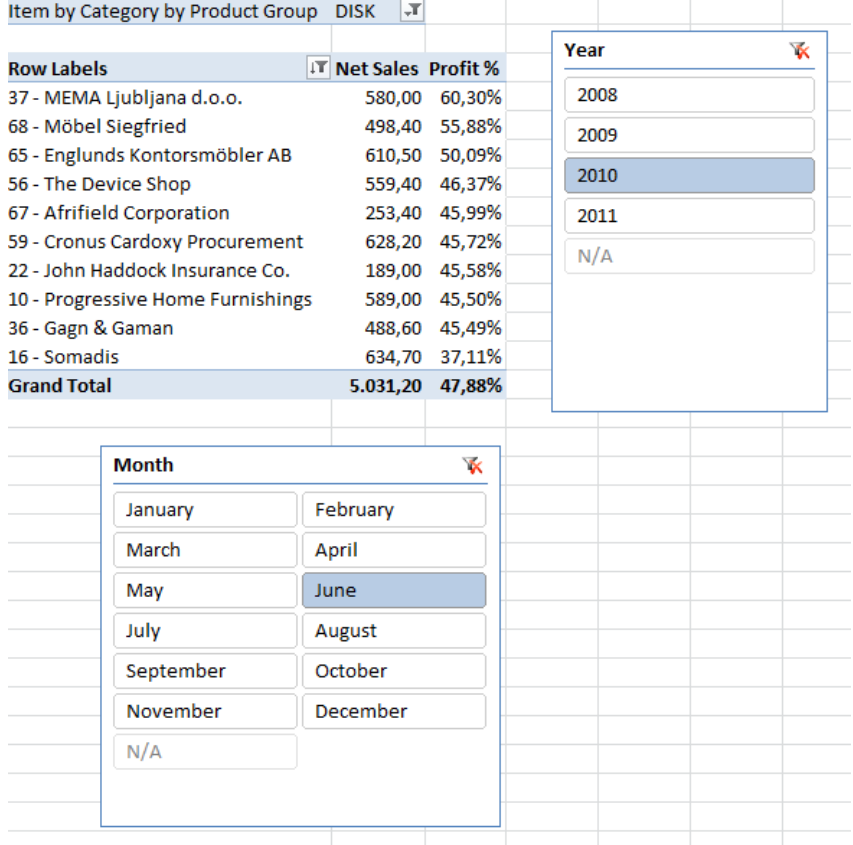

# <span id="page-31-0"></span>**5 FORMATTING**

# <span id="page-31-1"></span>**5.1 Pivot table formatting**

For pivot table formatting we can use all common Excel formatting functions. We can change font size, colors, cell size, cell color...

Style does not change when we nest dimensions, add new dimensions, refresh data...

We can find all formatting options in *Styles* toolbar. We can find it in *Microsoft Excel* >> *Home* tab. There is also separate PivotTable Styles section on the Design tab of the pivot table Tools group.

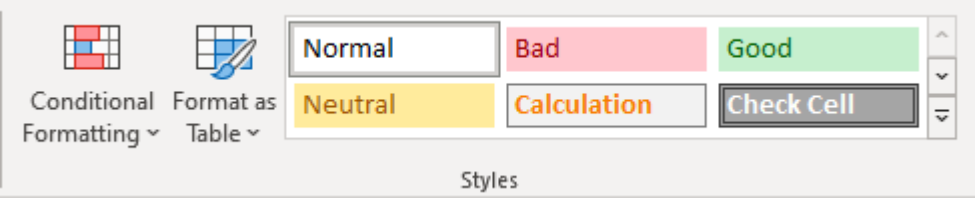

# <span id="page-31-2"></span>**5.2 Displaying and formatting measures**

We manage measures in the same way as dimensions. Usually, we wish to show measures in a specific format (numbers, percentage ...) and style (red for negative or based on certain condition).

In our example we remove the *Sales-purchaser Person* dimension and we add the *Sales Discount Amount* measure. By doing this we are able to see by years what the discount amount was.

#### **Show values as…**

By default, measures are shown in the format defined in the OLAP cubes. But, for example, we are sometimes interested in percentage values rather than the actual values. In this way we can monitor changing measures throughout a period of time in a more descriptive way. In our example we will show *Net sales* in percentage.

We select the cells we want to format and right click. In the drop-down menu we select *Value Field Settings*. We can do this also by *PivotTable Analyze* >> *Active Field* >> *Field Settings*.

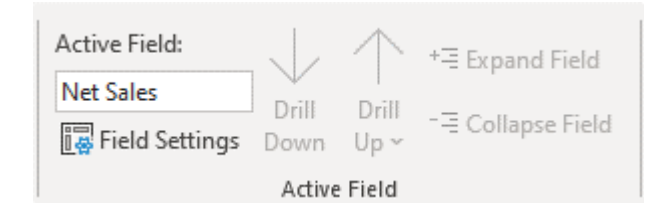

# <span id="page-32-0"></span>**5.3 Conditional formatting**

Conditional formatting enables us to visually indicate outliers based on the conditions we define. Including traffic lights into a pivot table is presented in this chapter. Traffic lights help managers to observe business indicators and take measures if necessary. There are however other types available as well:

- *Highlight Cells Rules* highlight: greater than, lower than, equal to, between…
- *Top/Bottom Rules* Displaying top 10, bottom 10, top 10 %, bottom 10 %, above average, below average…
- *Data Bars* graphically displaying cell values.
- *Color Scales* displaying cell color according to its value
- *Icon Sets* displaying cell icons according to its value (arrows, traffic lights…).

First, we must select the cells we want to add traffic lights to. Then we go to *Microsoft Excel* >> *Home* >> *Conditional Formatting* >> *Icon Sets*.

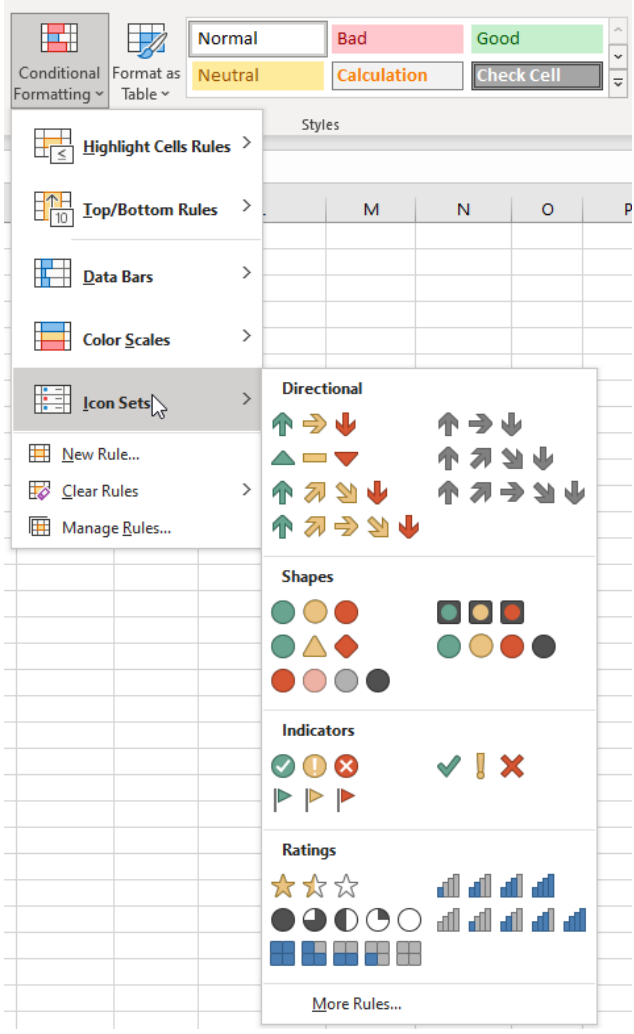

Selected traffic lights are automatically assigned to rows. By default, Excel selects a light according to the averages. If we wish to have our own rules, we click *More Rules…*

In *Apply Rule To* – we select the location of the traffic light cells. In *Select a Rule Type* we select a rule type. In our case the rule is determined by cell values. In *Edit the Rule Description we set up rules* for each light. We click *OK*.

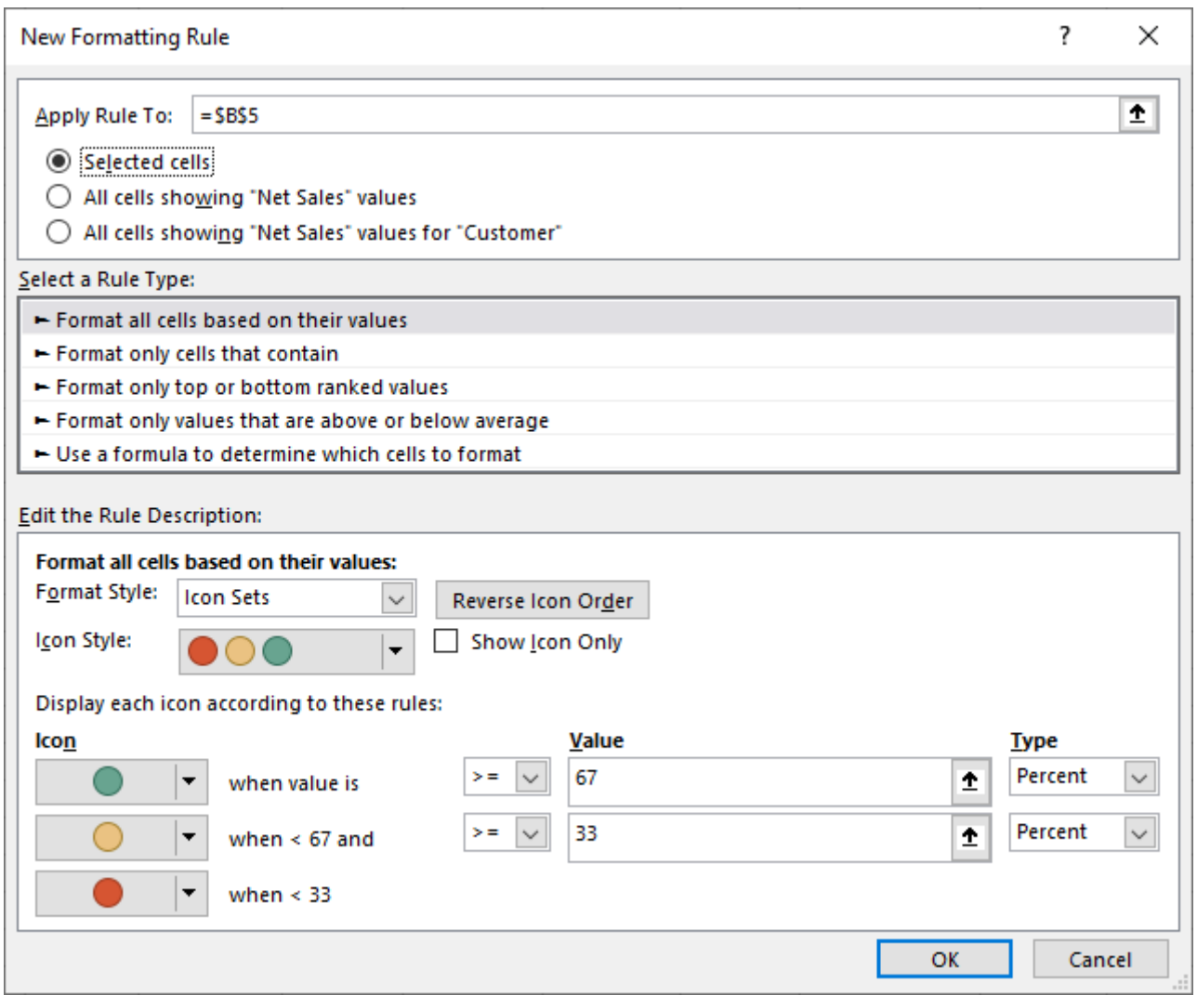

# <span id="page-34-0"></span>**5.4 Exercises**

#### **Exercise 1 - Formatting**

Create report Sales by country in Dec 2019 over multiple measures.

- Step 1: Connect to server to establish connection to Sales cube.
- Step 2: Select Customer by country (Row label).
- Step 3: Drag Net sales, Net sales YTD and Net sales YTD index in column label
- Step 4: Which country has the biggest YTD index (sort)?
- Step 5: Show net sales as % of Column Total.
- Step 6: Format numbers to remove decimals.

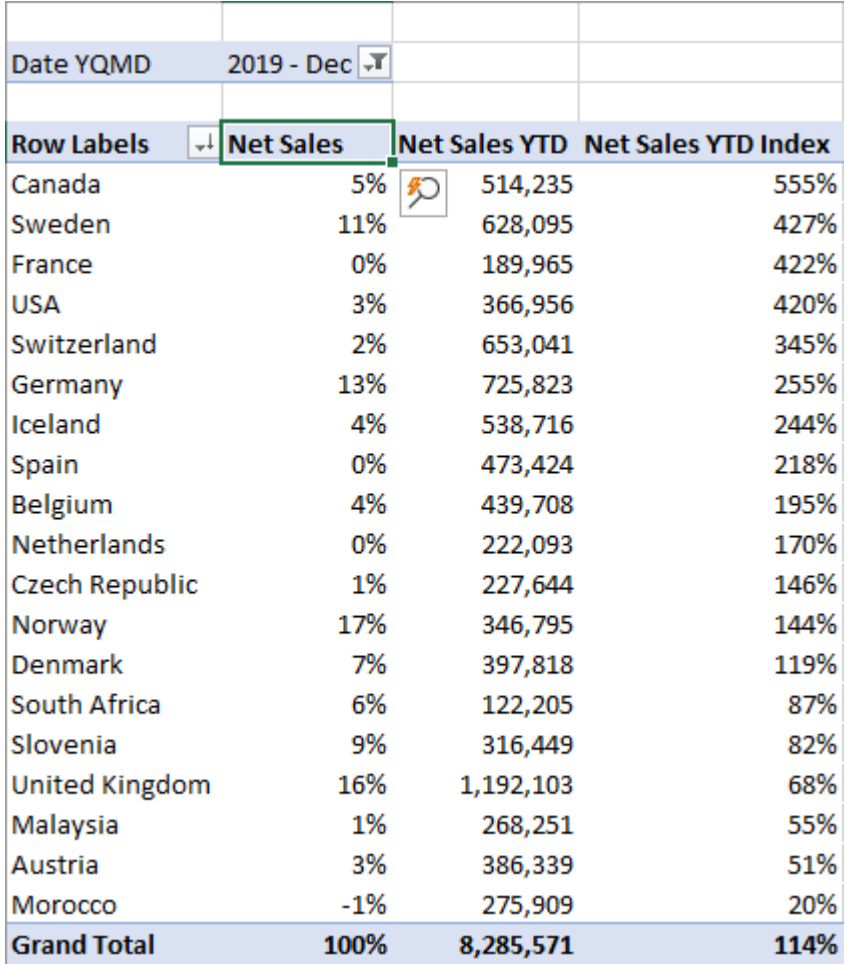

Bill to sell to ship to over net sales

Step 1: Copy existing report you created in exercise 1 on same sheet.

Step 2: Remove all measures except net sales.

Step 3: Filter year 2017 in the background.

Step 4: Filter country United Kingdom in the background.

Step 5: Add Ship to Name and Sell to Customer - Customer dimension in row label.

Step 4: Add additional measures Sales Shipped Quantity, Shipped Invoiced Quantity Variance in column labels.

Step 5: Format measures (no decimals)

#### End result

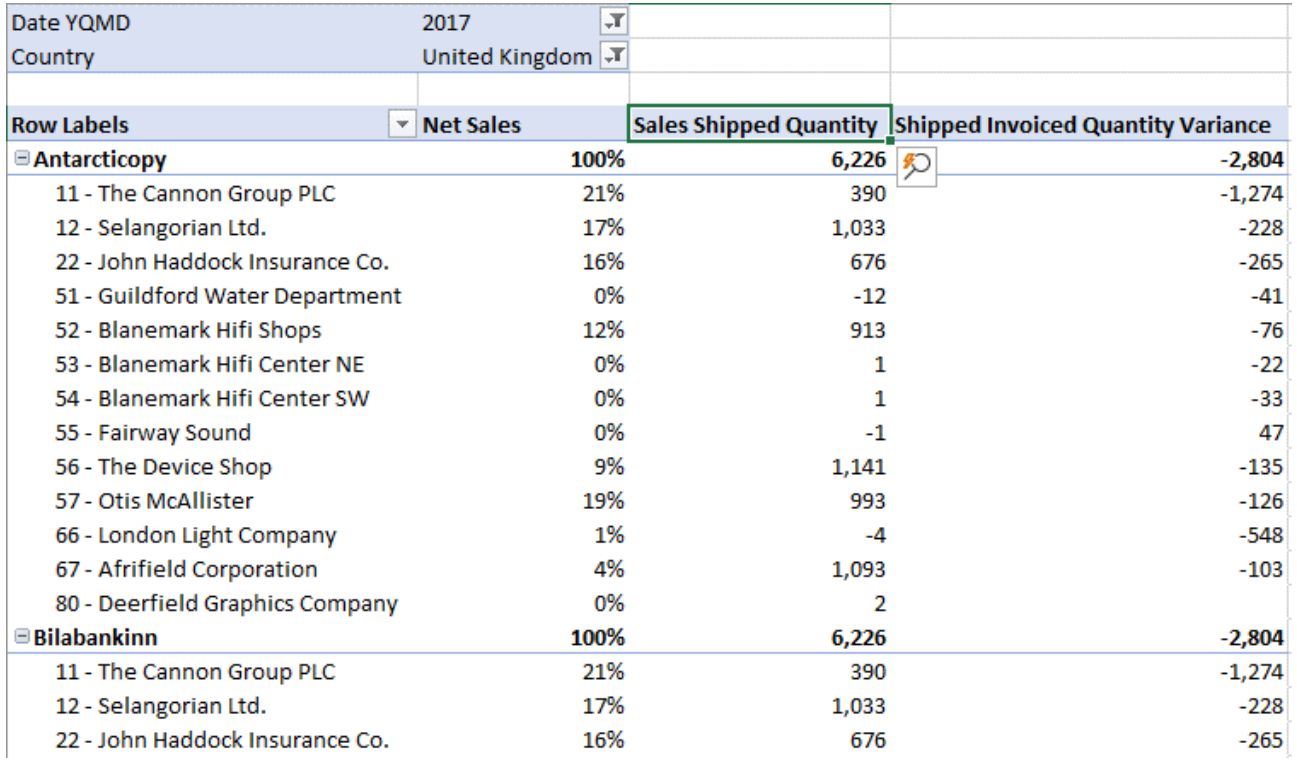

Sales/purchaser over multiple measures over customer by country and year 2019 Dec.

Step 1: Create new report on the same sheet.

Step 2: Select Salesperson: Salesperson - Purchaser dimension and drag it to row label.

Step 3: Drag Net sales, profit, Net sales YTD Last … to Values label.

Step 4: Put Date dimension in the report filter and set filter 2019 – Dec.

Step 5: Put Customer by country dimension in report filter and set it for Switzerland.

Step 6: Format numbers.

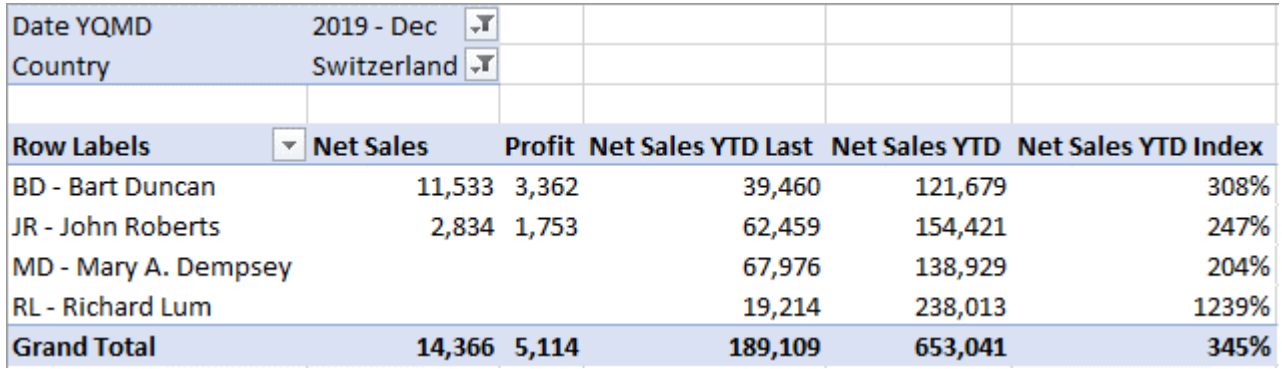

Trend analysis: Net sales over quarters and years for GB by posting group.

Step 1: Create new report on the same sheet.

Step 2: Drag in Date dimension YMD in row label.

Step 3: Drag in Quarter (separate date dimension under Calendar) in column label.

Step 4: Set up Customer by country in background filter and set it for United Kingdom.

Step 5: Show net sales as percentage of row total (HINT: Select all measures > right click > value field settings).

Step 6: Format cells to get the similar result as in the picture.

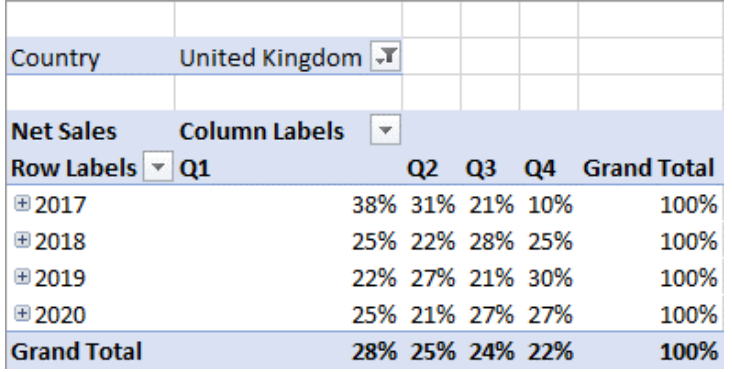

# <span id="page-38-0"></span>**6 CHARTS**

# <span id="page-38-1"></span>**6.1 Pivot charts vs. Normal charts**

Pivot charts are linked with the pivot table. Whatever changes you make in the pivot table are immediately reflected on the chart and vice versa. Everything in the pivot table is also present on the chart.

Normal charts on the other hand, must be manually defined and therefore any changes to the pivot table don't automatically reflect in the chart. Although this can be seen as a downside, it also gives you a lot more options in customizing your chart independently of the pivot table.

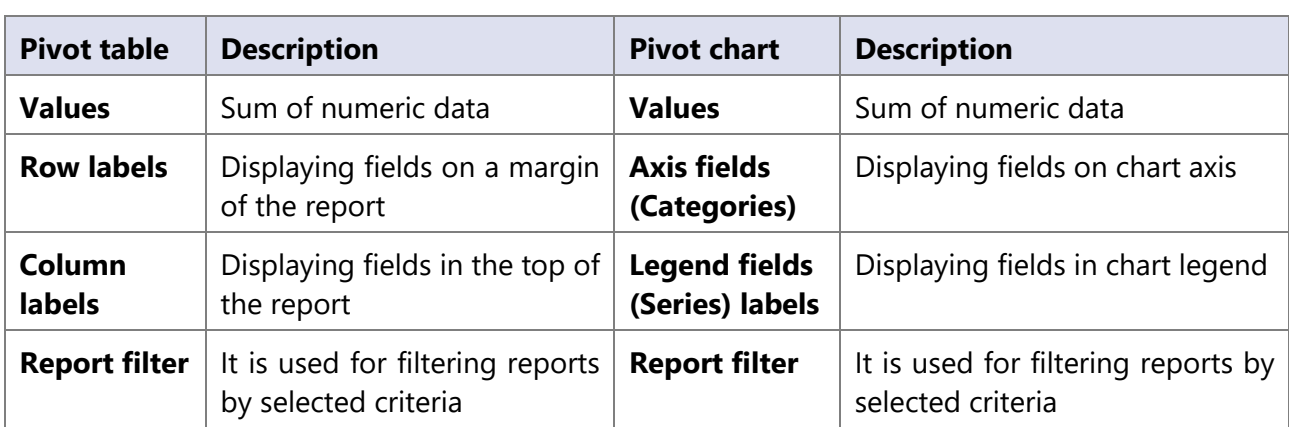

#### **Pivot table and pivot chart commands comparison**

Pivot charts are dynamical structures because pivot tables have that characteristic. Inserting a pivot chart is very easy. We go to *Options* >> *Tools* >> *Pivot Chart* and *Insert Chart* window is displayed.

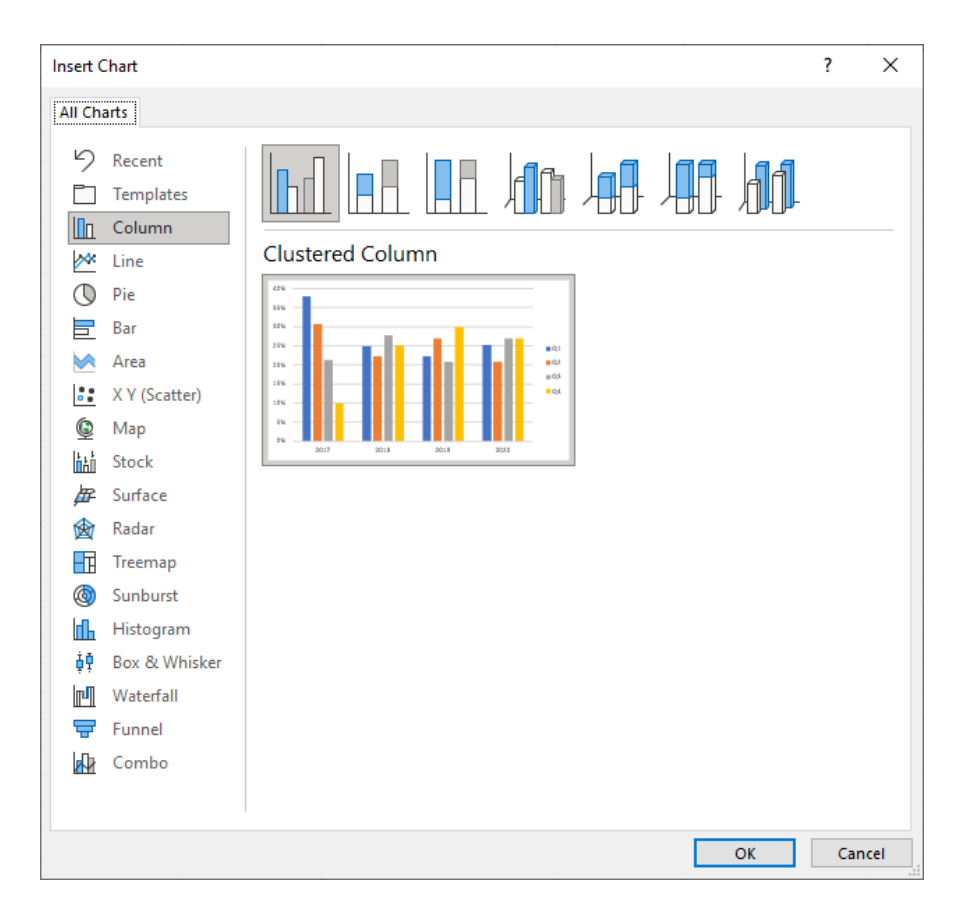

### <span id="page-39-0"></span>**6.2 Chart design**

When we click on the chart *Pivot Chart Tools* tab is displayed.

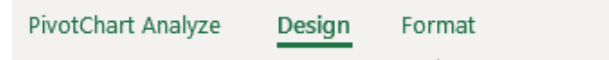

Here we have several tools for chart design.

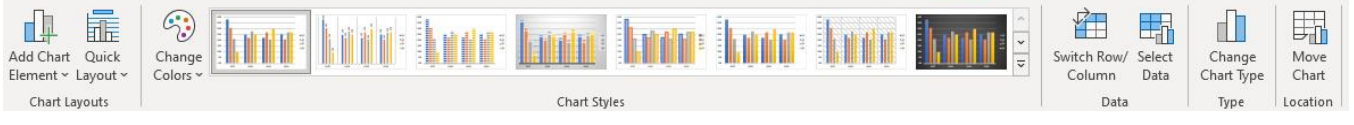

- 1. *Add Chart Element Add axes*, titles, labels, legend etc.
- 2. *Quick Layouts* Change chart layout, legend, background etc.
- 3. *Change Colors –* Change colors of chart*.*
- 4. *Switch Row/Column*  Move values from rows to columns.
- 5. *Select Data* Selecting chart data.
- 6. *Change Chart Styles*  Change chart template.
- 7. *Move Chart* Moving chart to another sheet.

### <span id="page-39-1"></span>**6.3 Chart Format**

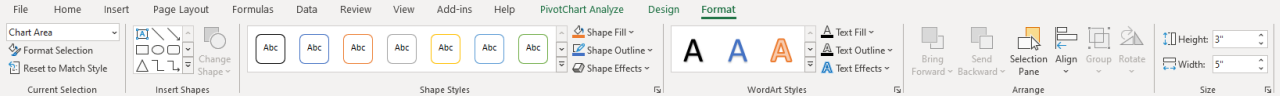

- 1. *Chart Area* Displays current chart selection
- 2. *Format Selection* Formatting selection (color, fill, font style, …).
- 3. *Reset to Match Style* default style.
- 4. *Insert Shapes*  Insert different shapes.
- 5. *Shape Styles –* Edit chart border.
- 6. *WordArt Styles –* Edit text style/font.
- 7. *Arrange –* Edit chart position.
- 8. *Size –* Edit chart size.

# <span id="page-40-0"></span>**6.4 Analyze chart options**

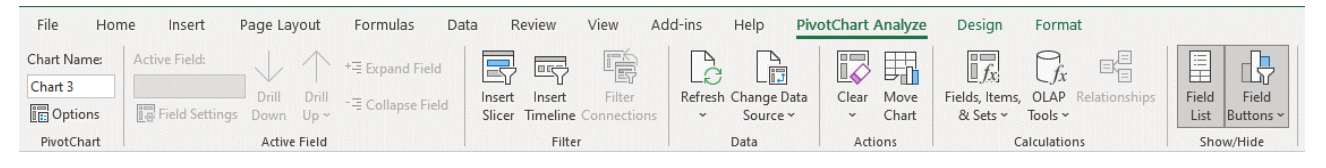

- 1. *Active field -* Editing chart analysis area.
- 2. *Insert Slicer* Adding additional slicers.
- 3. *Insert Timeline*  Add additional date slicers.
- 4. *Refresh* Refreshing data.
- 5. *Change Data Source*  Change source of the data.
- 6. *Clear* Clear filters.
- 7. *Move Chart* Move chart to another sheet or create own sheet.
- 8. *Fields, Items & Sets*  Calculated fields, items and creating and managing sets.
- 9. *OLAP tools*  MDX calculated measure, members etc.
- 10. *Field List* Turn on of field list.
- 11. *Field Buttons – Turn on chart buttons.*

Data is refreshed by clicking *Refresh* icon in *Analyze* tab or by right clicking on a cell and selecting *Refresh* option in drop down menu.

### <span id="page-40-1"></span>**6.5 Sparklines**

Sparklines are a special in-cell chart type introduced in Excel 2010. They are great for showing trends over time. Because they are in-cell charts, they take very little space and are used to provide a general overview.

To insert a sparkline, select the data you want to chart and click on the type of sparkline you want to create on the Insert tab in the ribbon. The types available are:

- $\bullet$  Line
- Column
- Win/Loss

You also must specify the location range, that is, the cells where the sparklines will appear. Note that you also must select a cell for each series of the sparkline. Multiple series will be grouped together by default, meaning they share the same characteristics. You can ungroup or group individual sparklines together as you wish later.

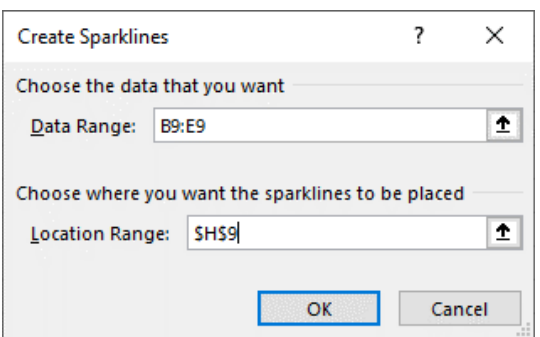

After you create the sparkline another tab with the options to customize your sparkline will be created in the ribbon.

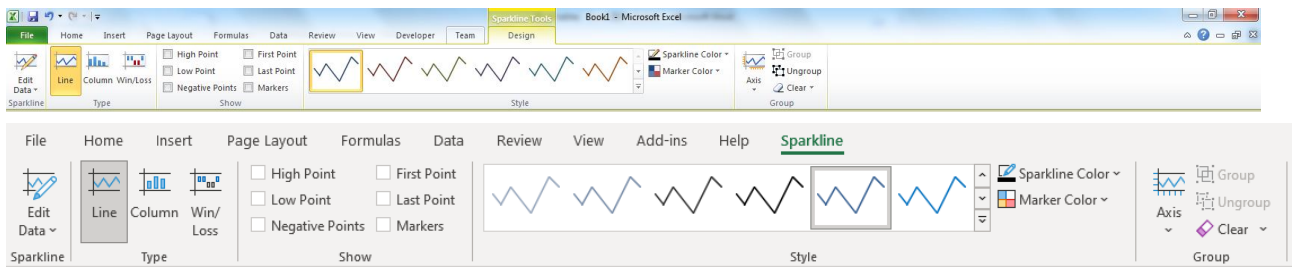

- Edit data Allows you to change the data range used to plot the sparklines.
- Type Change the type of the sparkline.
- Show High and low points, first and last points, negative points or markers for individual data points.
- Style Change the style of the sparklines.
- Sparkline color Change the color and thickness of the sparklines.
- Marker color Change the color of individual marker points.
- Axis Customize axis settings.
- Group & Ungroup Allows you to group or ungroup individual sparklines
- Clear Clear grouping.

# <span id="page-42-0"></span>**6.6 Exercises**

#### **6.6.1 Exercise 1 – Charting**

Step 1: Create a report showing Net Sales and Profit % over Years

Step 2: Select the entire data range and Insert a column chart

Step 3: On the Format tab select the "Series Profit%" from the dropdown menu in current selection and then click format selection

Step 4: In the new window that open select to plot the series on the secondary axis. Note the change in you chart.

Step 5: While still having the series selected, right click on it in the chart and select to change the chart type to line chart.

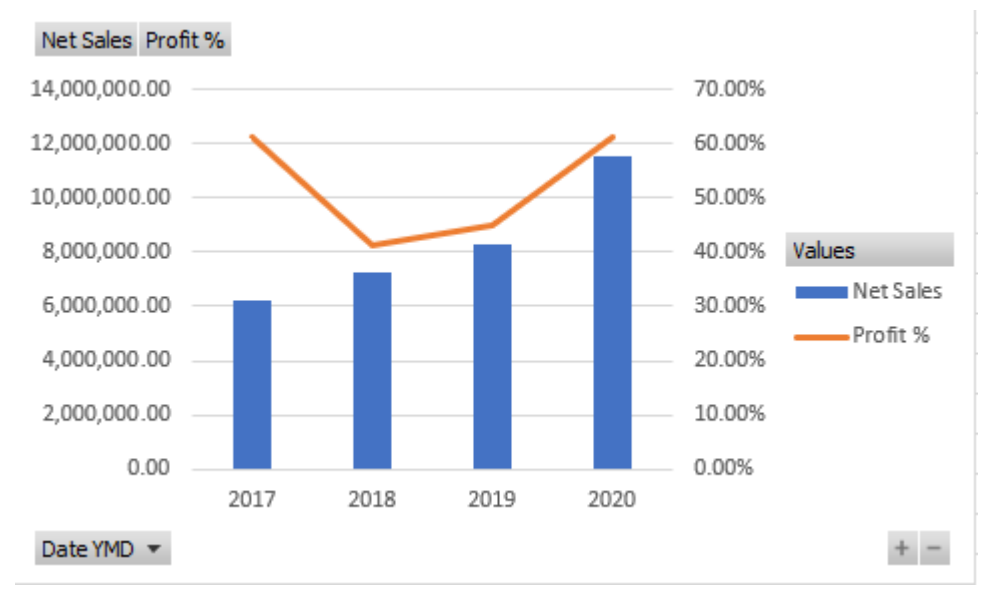

#### **6.6.2 Exercise 2 - Sparklines**

Step 1: Create a report showing Net Sales of your product categories over individual months

Step 2: Select the entire data range and insert Line sparkline

Step 3: Select the cells to the right of the pivot table as the location range for the sparklines and click OK

Step 4: Make sure all the sparklines use the same minimum and maximum for vertical axis

Step 5: Highlight the Last point with a red bullet

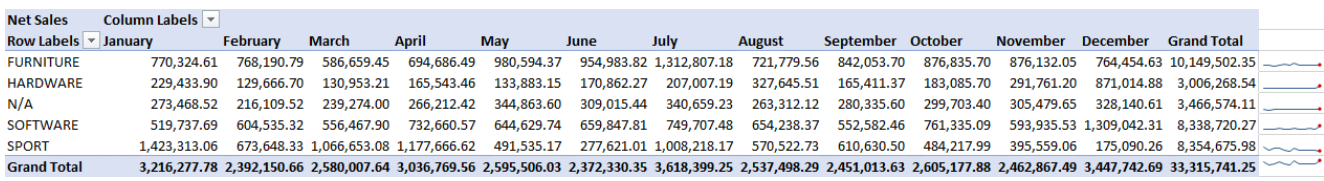

# <span id="page-44-0"></span>**7 REPORTING EXERCISES**

# <span id="page-44-1"></span>**7.1 Sales cube**

#### **Exercise 1**

Create new report: Sales YTD analysis

Measures: Net sales, Net sales YTD index Dimensions: Date YQMD

NOTE (Format the chart and add data labels to match the picture)

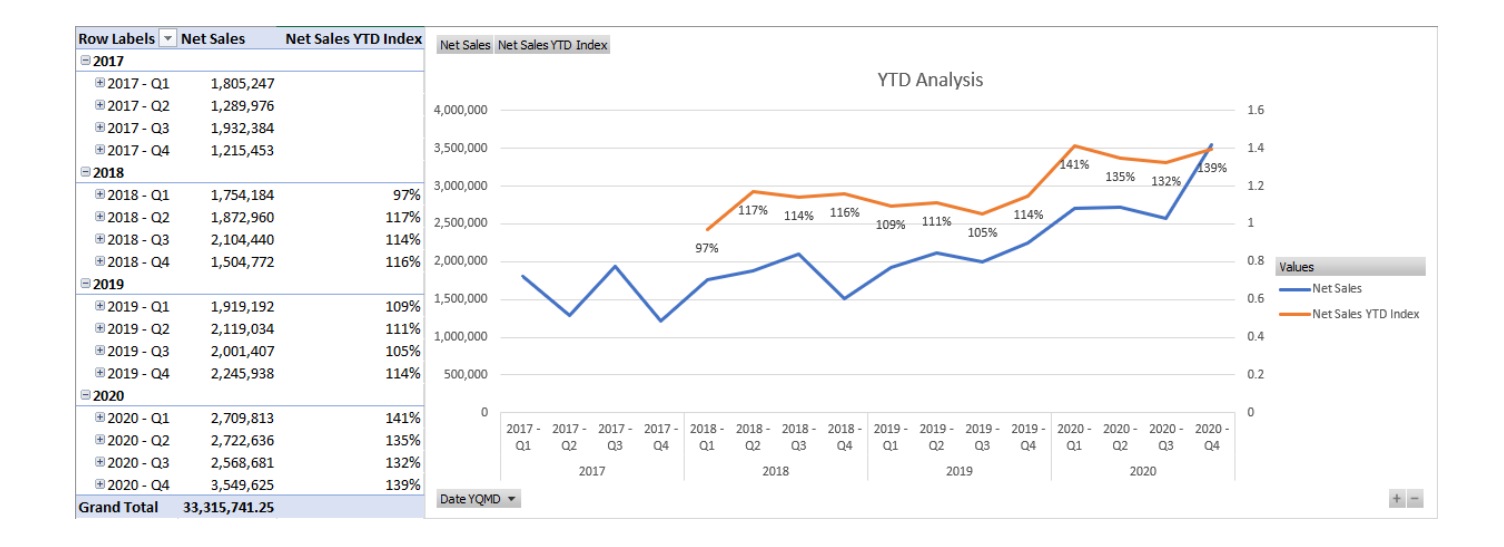

Create new report: Date trend analysis

Measures: Date (YMD), Date Quarter (separate dimension) Dimensions: Net sales (HINT: displayed as percentage)

NOTE (Format the chart and add data labels to match the picture)

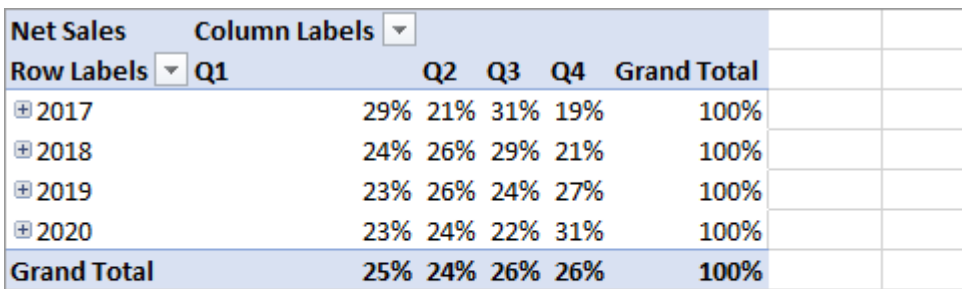

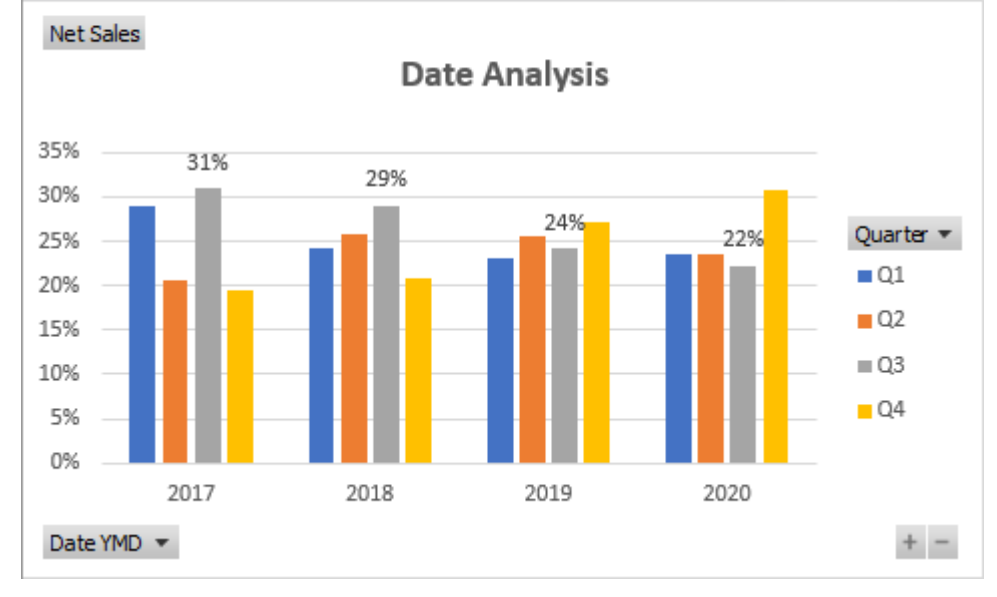

Create new report: Top items by category group analysis

#### Measures: Net sales

Dimensions: Item by category product group, Item GL resource asset, Date

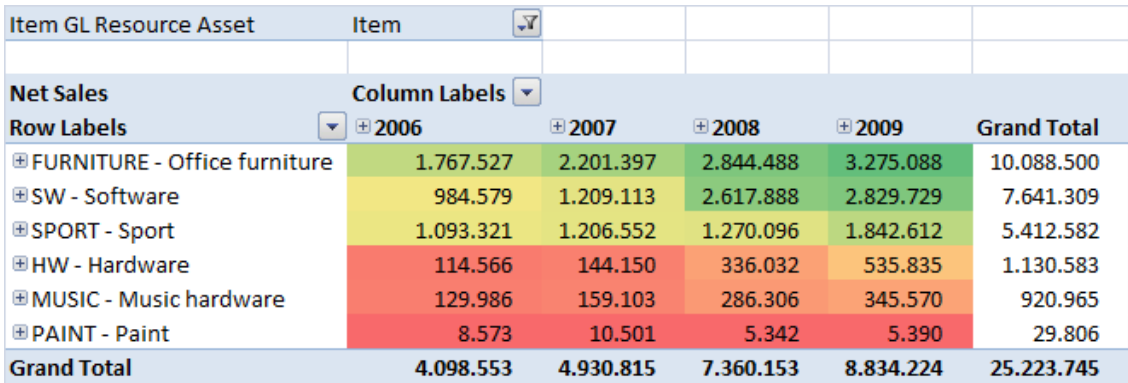

Create new report: Top 80 % Items by Net sales over years Measures: Net sales Dimensions: Item, Type, Date

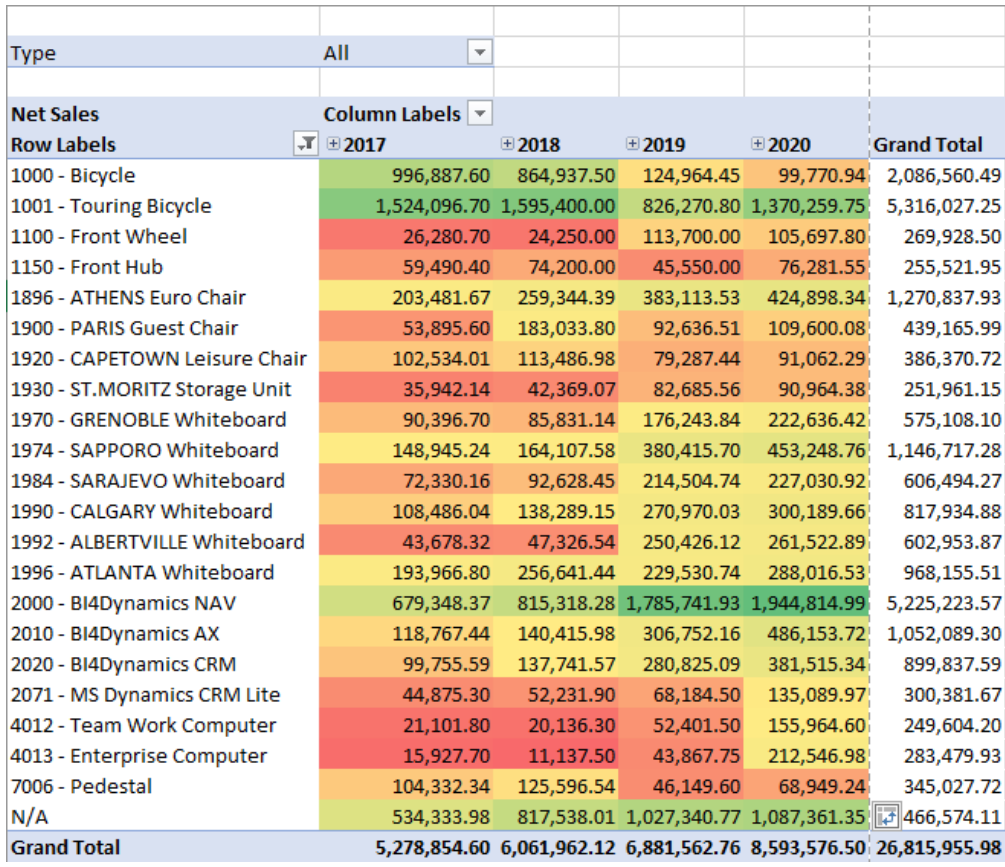

Create new report: Top 10 customers by net sales over years

Measures: Net sales Dimensions: Type, Sell to customer - Customer, date

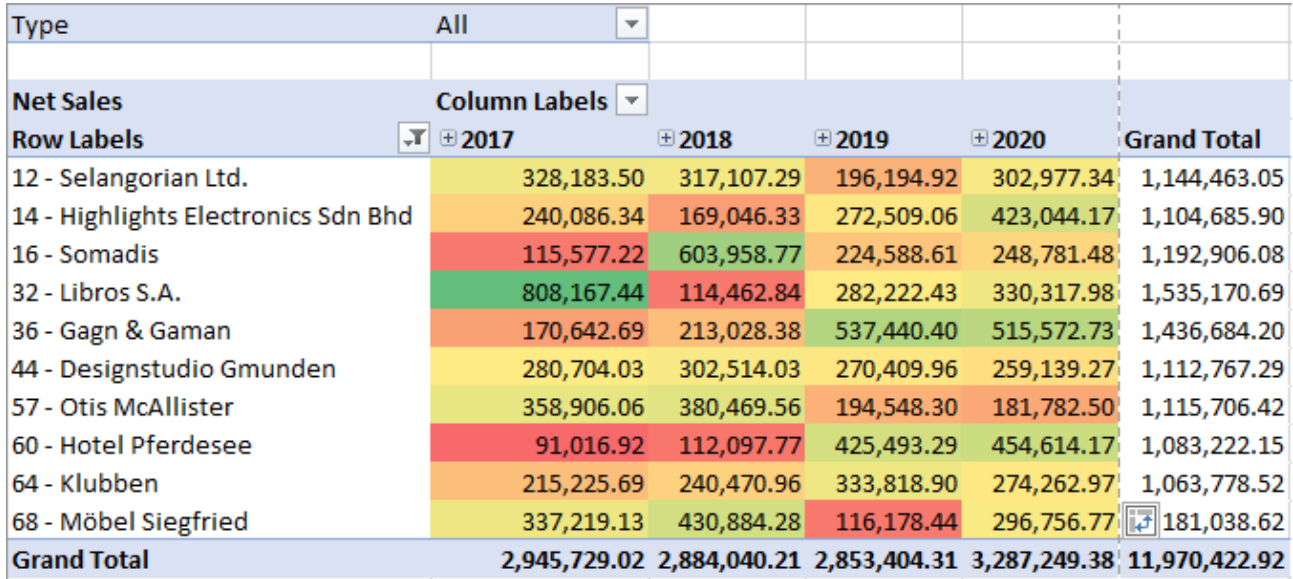

#### **Sales Dashboard overview**

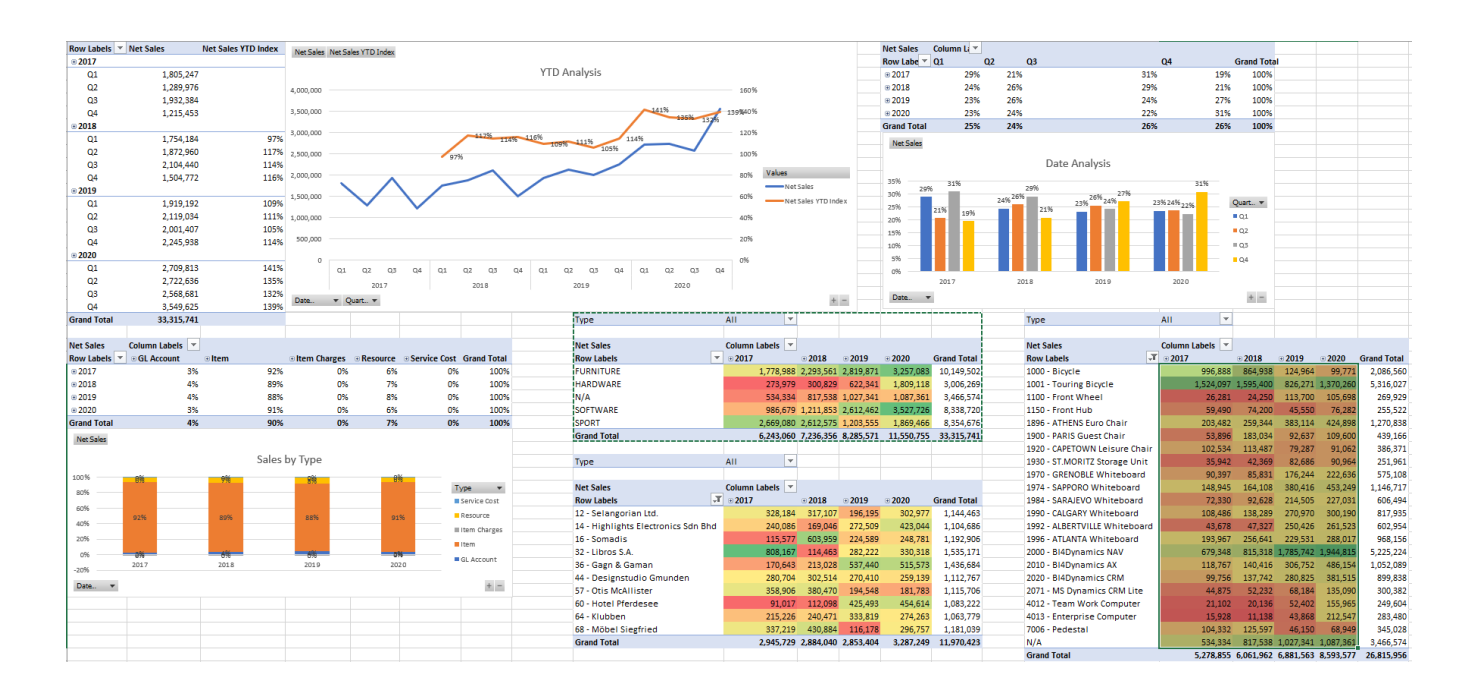

# <span id="page-50-0"></span>**7.2 Inventory cube**

### **Exercise 1**

Create new report: Inventory trend analysis

Measures: stock value, stock turnover days Dimension: Date (YQMD), Company (UK 2009), Location (all), Insert line chart

NOTE (Format the chart and add data labels to match the picture)

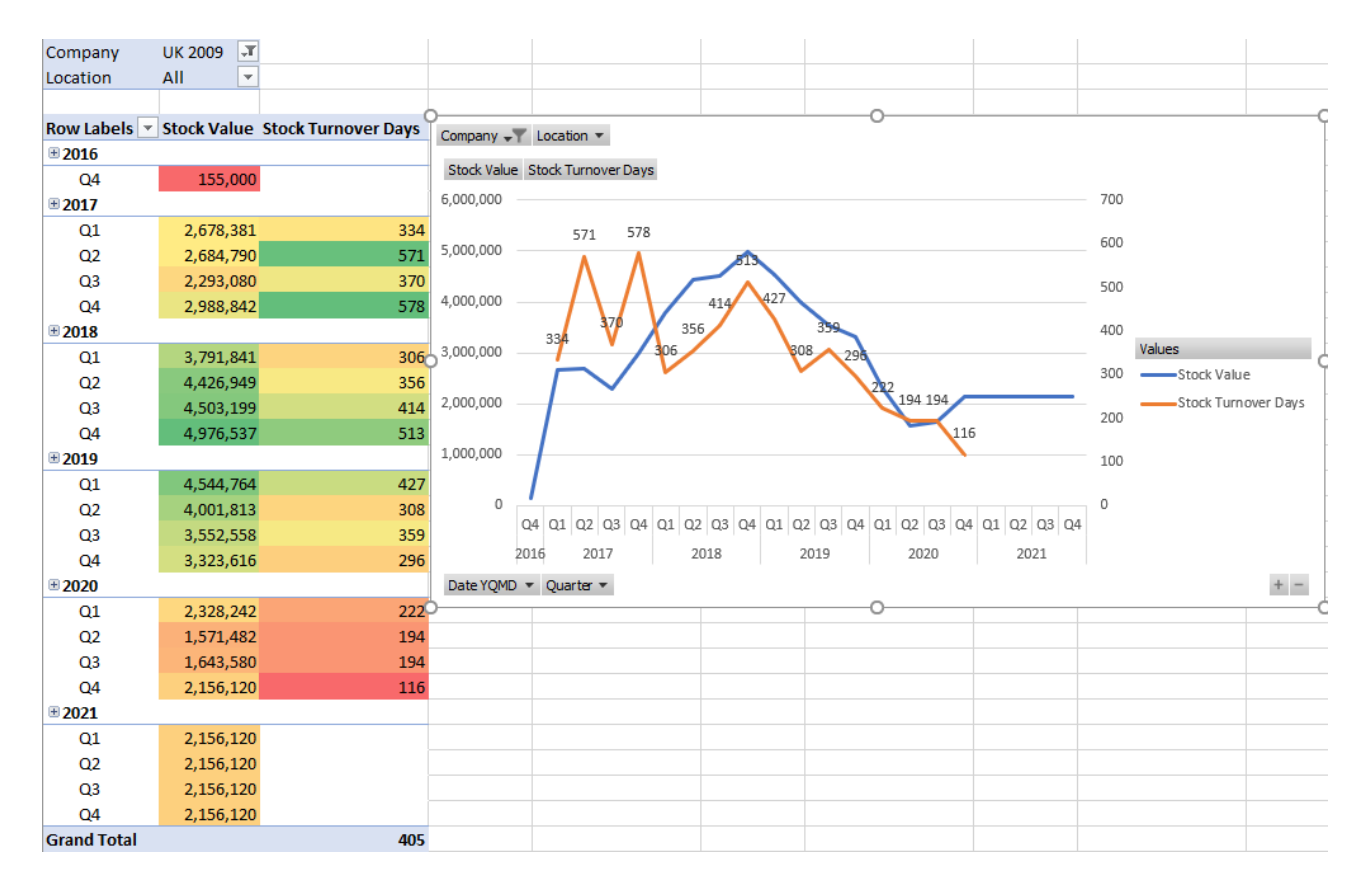

Create new report: Inventory trend over years by location

Filter: top 5 locations by stock value

Measures: Stock value Dimensions: Company, Location, date

Conditional formatting: Data bars

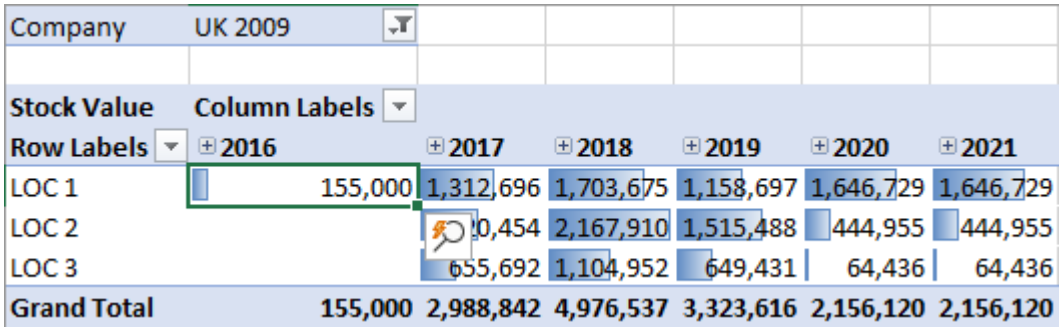

Inventory trend over Item by Vendor

Filter: Top 5 vendors by stock value

Measures: Stock value Dimensions: Item by vendor, Date, Company

Insert bar chart

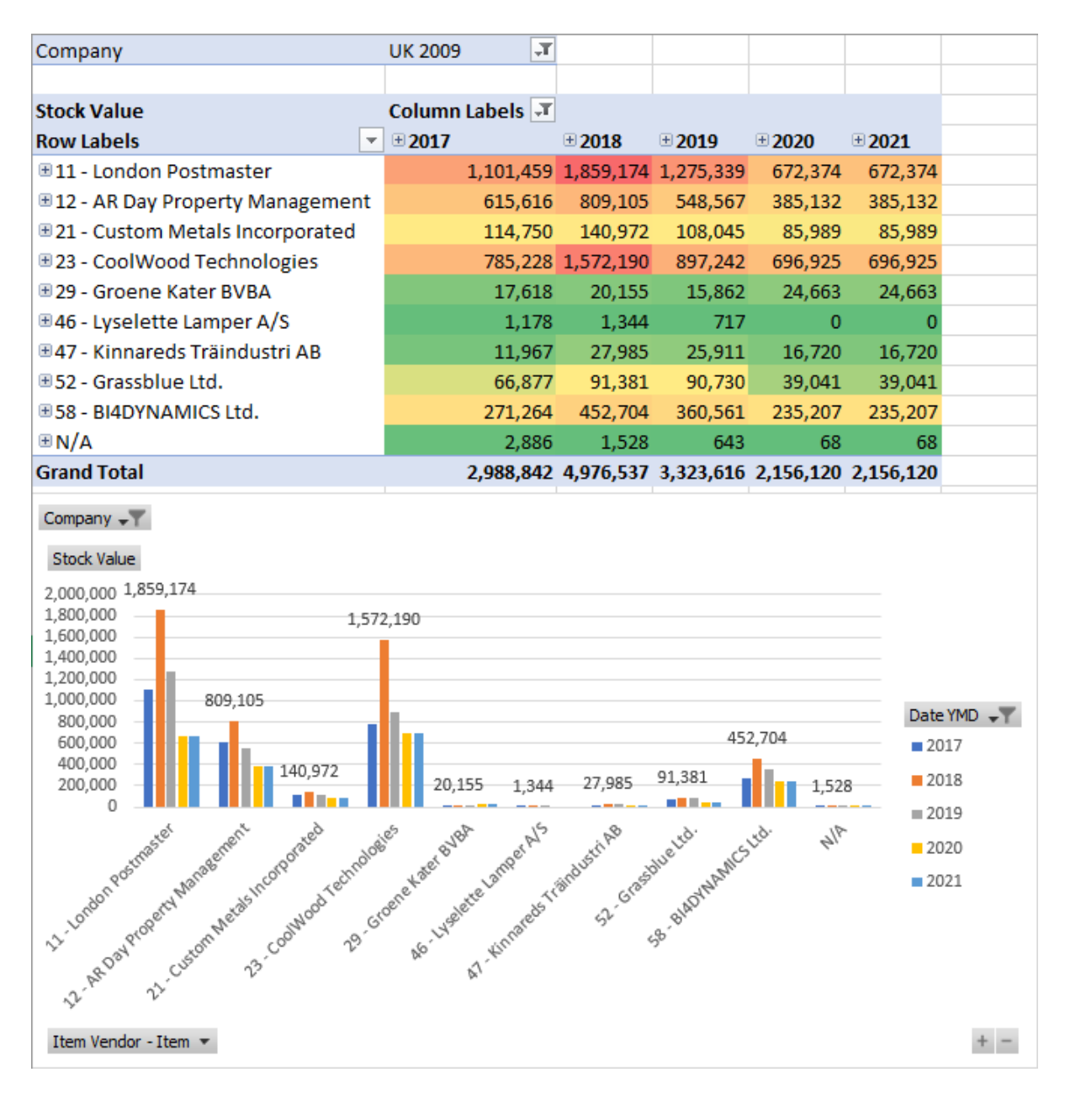

Create new report: Inventory stock value over Item by vendor and over Location for year 2018

Filter: Top 5 Items by stock value

Measures: Stock value Dimensions: Company, Date, Item by vendor, Location

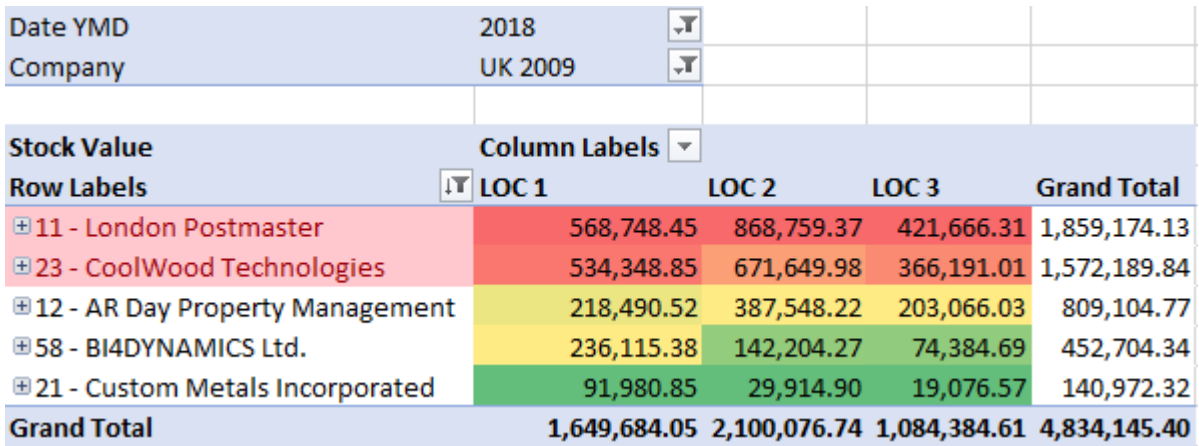

Create new report: Item by vendor (London post master) by location (LOC 1) for year 2018 over stock value and stock rotation (days).

Filter: top 5 items by Stock Turnover Days

Measures: Stock value, Stock Turnover Days Dimensions: Date, Location, Item by vendor, Item

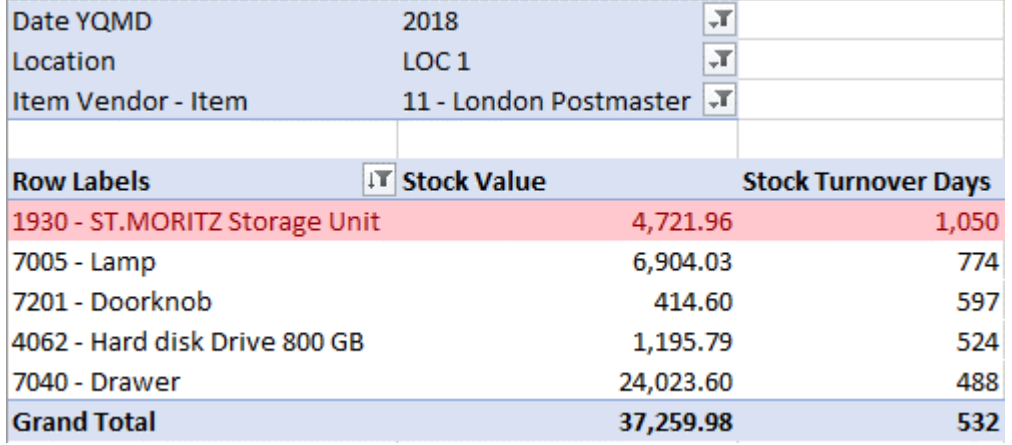

#### **Inventory Dashboard overview**

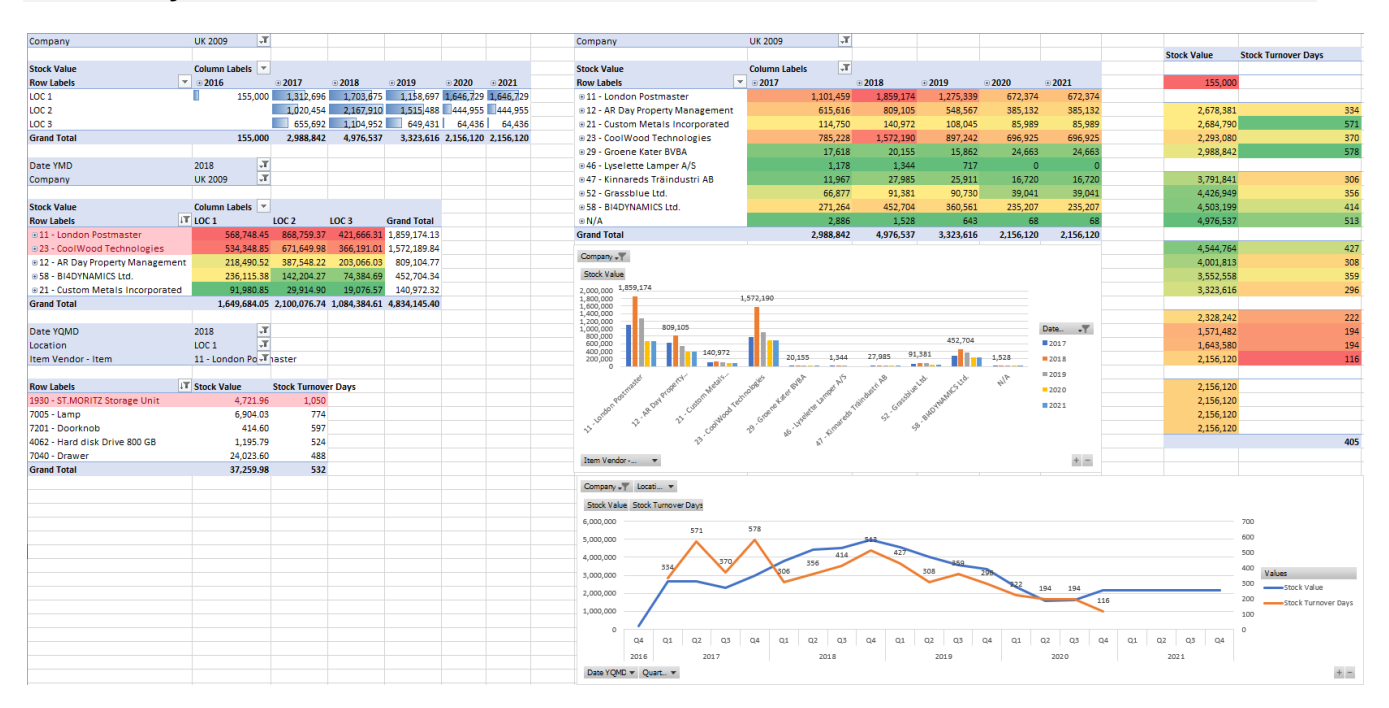

# <span id="page-56-0"></span>**7.3 General ledger/Account schedules cube**

### **Exercise 1**

Create new report: Balance sheet by multiple measures for Budget v1, year 2019 and company UK 2009

Measures: GL Net change, GL Debit Amount, GL Credit Amount, GL Net Change YTD, GL Net change YTD Last, GL Net Change YTD Index Dimensions: GL account by levels, Company, GL Budget, Date YMD

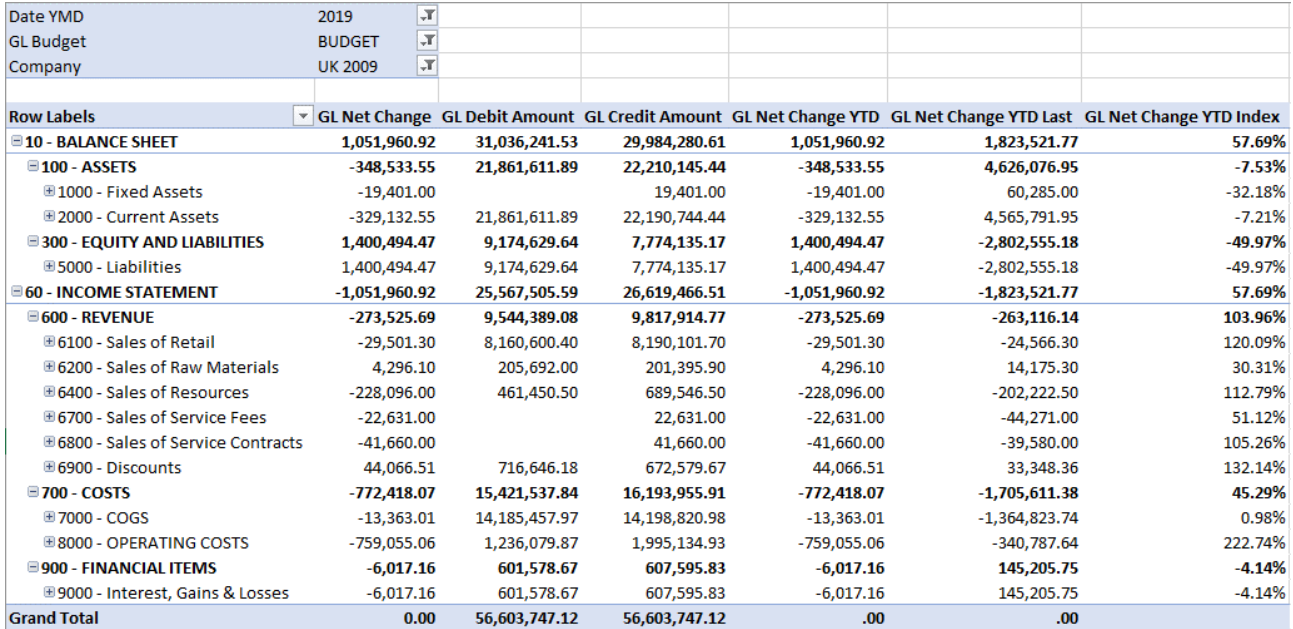

Create new report: GL account by level over multiple companies in year 2019

Measures: GL Net Change

Dimensions: GL by account, Company, GL budget, Date YMD

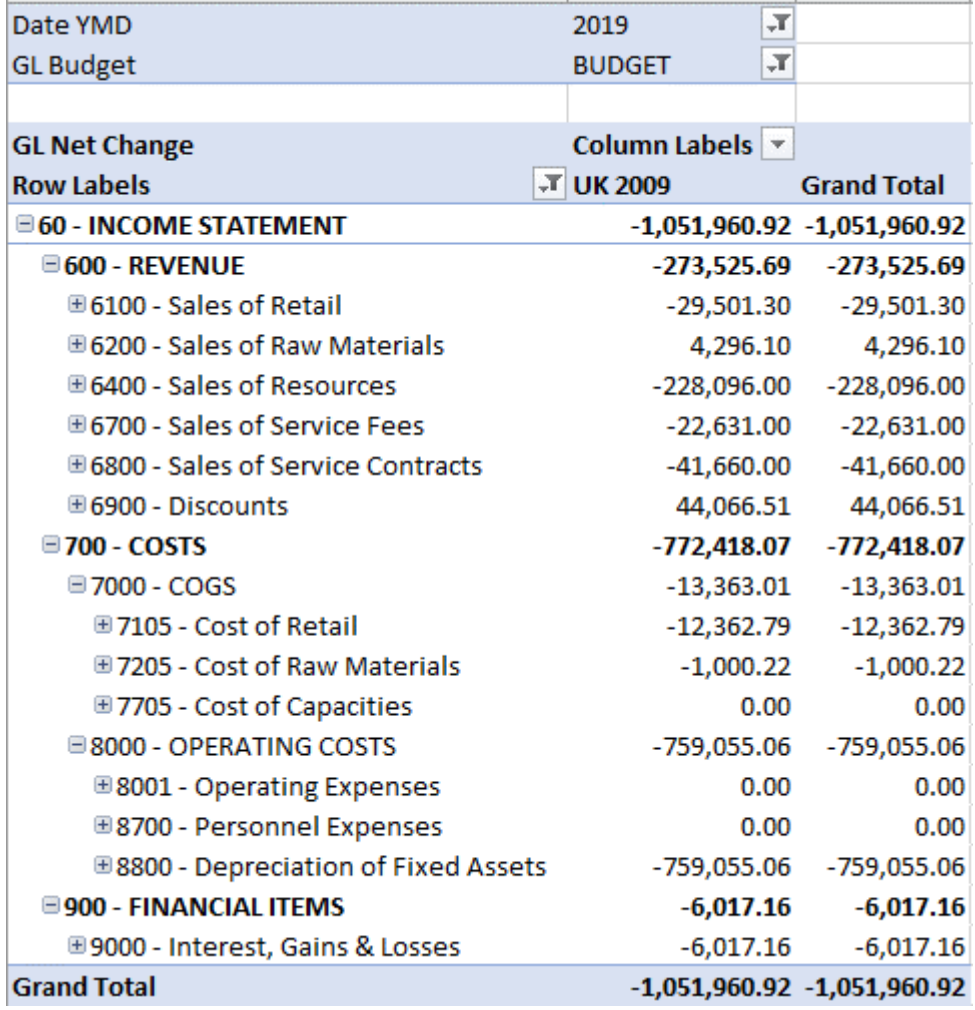

#### Account Schedules

Create new report: Account schedules PL over Business group for UK 2009 in year 201 9

#### Measures: Net change

Dimensions: Account Schedule PL, Date YMD, Company, Dim Area, Business group

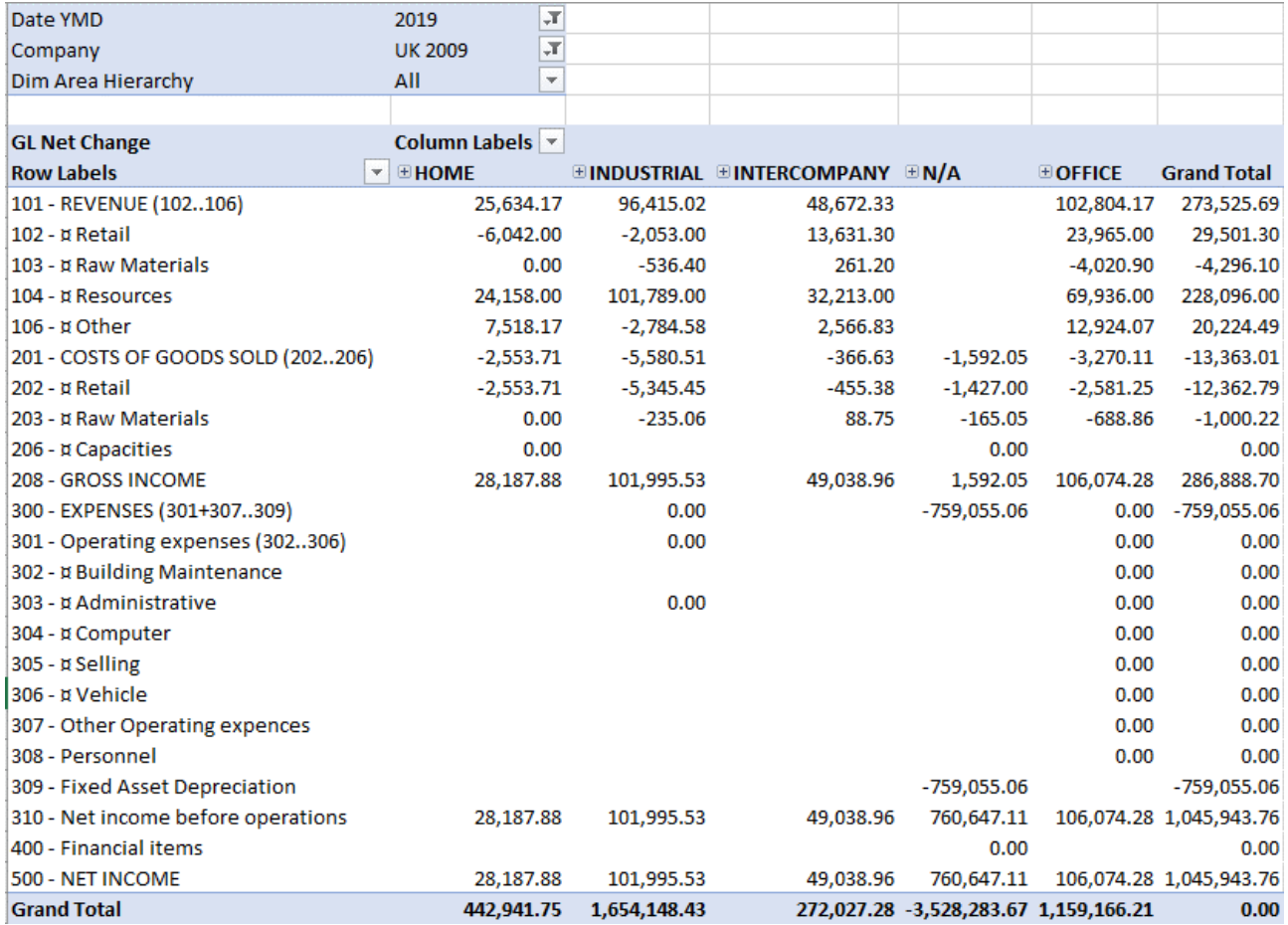

Account schedules over multiple companies in year 2019

#### Measures: Net change

Dimensions: Date, Company, Account schedules (COST)

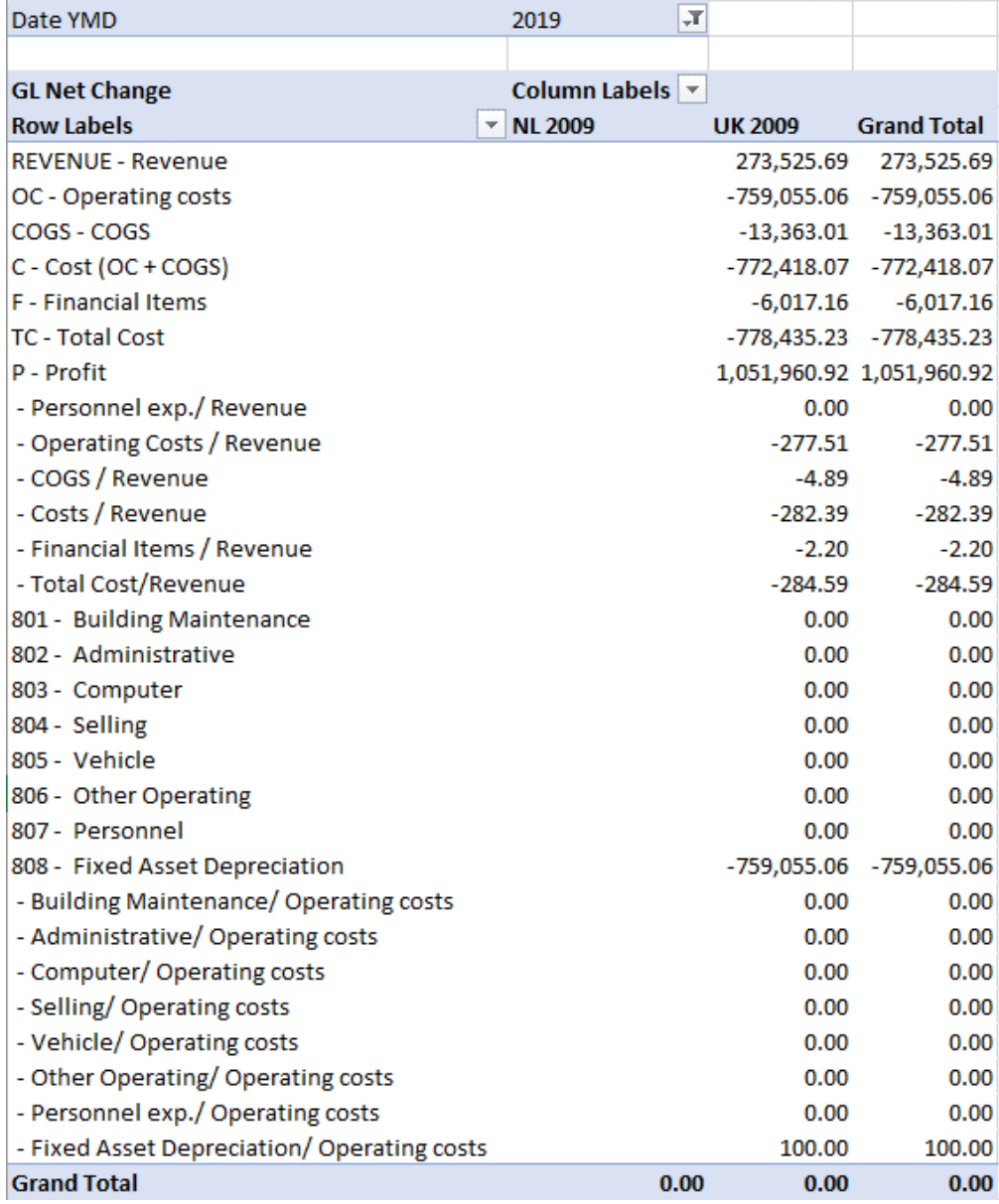